# 4. 敘述及物件

\*\*\*\*\*\*\*\*\*\*\*\*\*\*\*\*\*\*\*\*\*\*\*\*\*\*\*\*\*\*\*\*\*\*\*\*\*\*

# 4.1 運算式

- 4.2 敘述
- 4.3 方法

# 4.4 顏色

# 4.1 運算式

運算式是由運算子(Operator)和運算元(Operand)組成

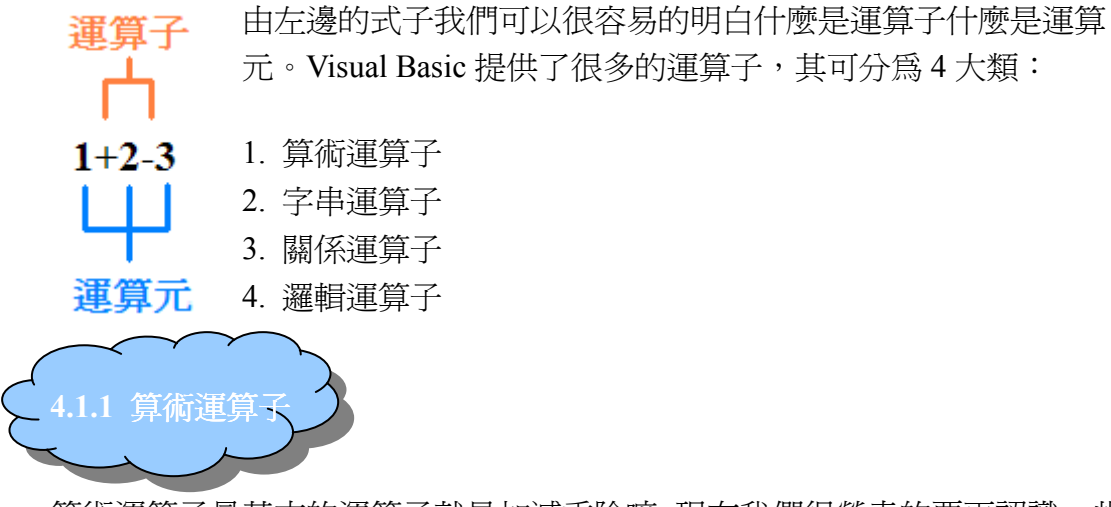

算術運算子最基本的運算子就是加減乘除嘛~現在我們很榮幸的要再認識一些其 他的運算子及其在 VB 的用法,然而在這麼多的運算子中,最重要的就是優先順 序,正所謂,先乘除後加減,如果你不確定誰先的話,就用( )將需要先運算的算 式括起來吧~

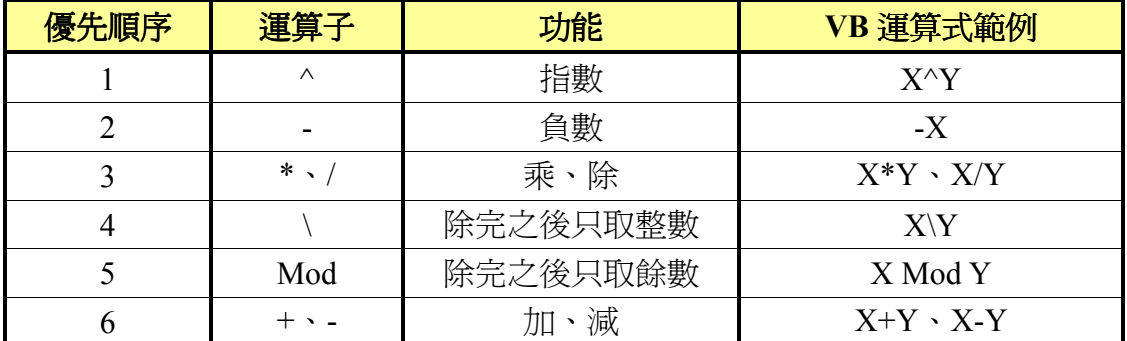

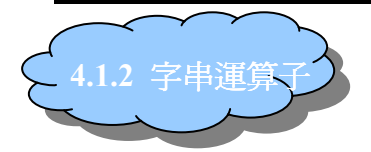

字串運算子是用來把字串和字串連在一起,有『+』和『&』。

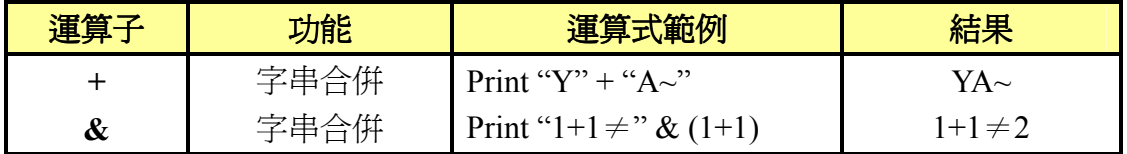

如果沒打" "的字串是不會被 Print 出來的唷~第二個範例的(1+1)被 Print 出 來是因為它是運算式

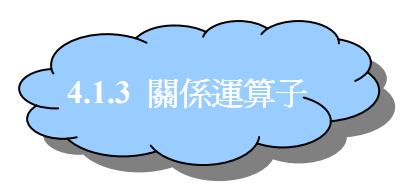

關係運算子是用來做字串或數值的比較,數值的比較不用講大家都知道,那字串 的比較冽~字串的大小是以 ASCII 碼的數值(美國資訊交換標準碼,可於第五章 查詢)來比較大小的。

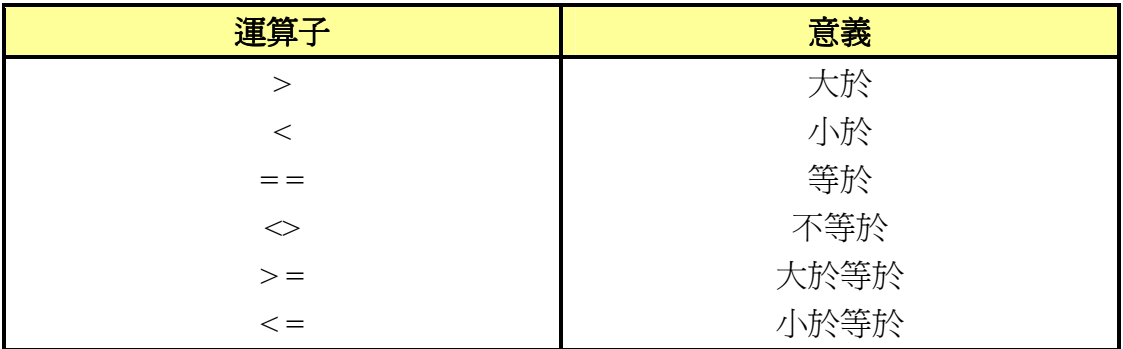

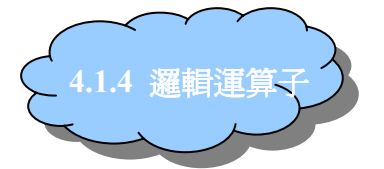

邏輯運算子是用來做邏輯判斷的。

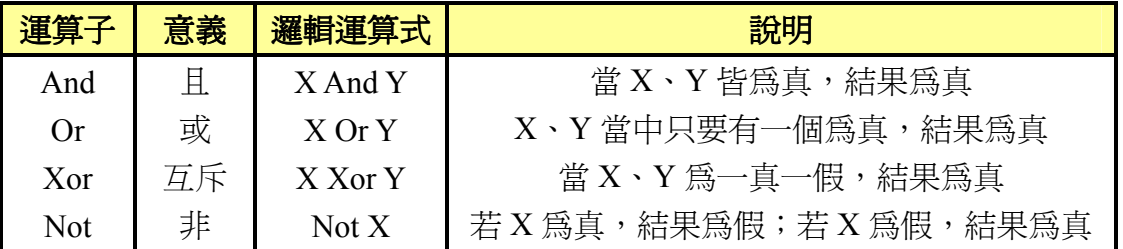

在 VB 中如果要打出像 0≦X≦100 的式子,我們必須分開打:0<=X AND X<=100 ,否則會有誤差,但不會出現警告訊息。

下表為真值表:

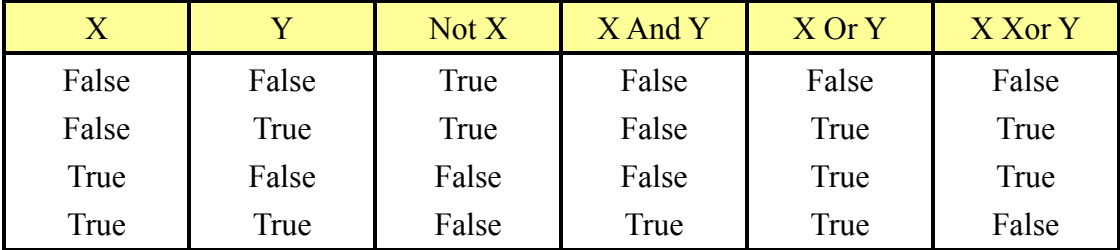

相信大家對這些運算子都不陌生,既然大家都認識,那我們就聊聊接下來的章節 吧~

# 4.2 敘述 Statement

所謂的敘述,是指 Visual Base 的基本指令, 网: Dim 敘述、Const 敘述。接 下來,我們就來學習一些常用的敘述吧!

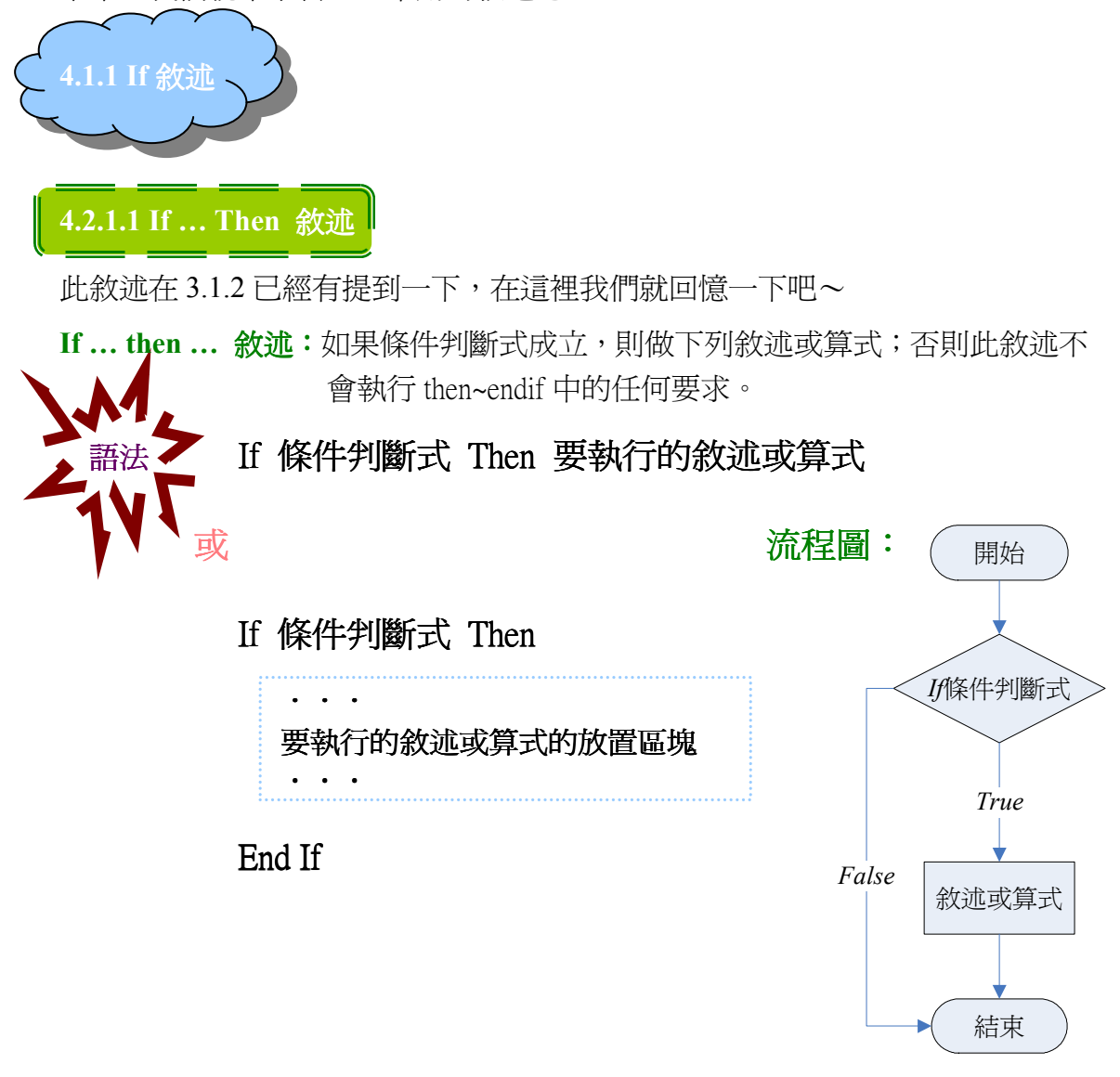

第一種寫法,如果"要執行的敘述或算式"不只一個要寫的話,就用冒號分開  $\overline{[m]}$  : If a<0 Then b=0 : c=100

相當於第二種寫法如下

If a<0 Then  $b=0$ c=100 End If

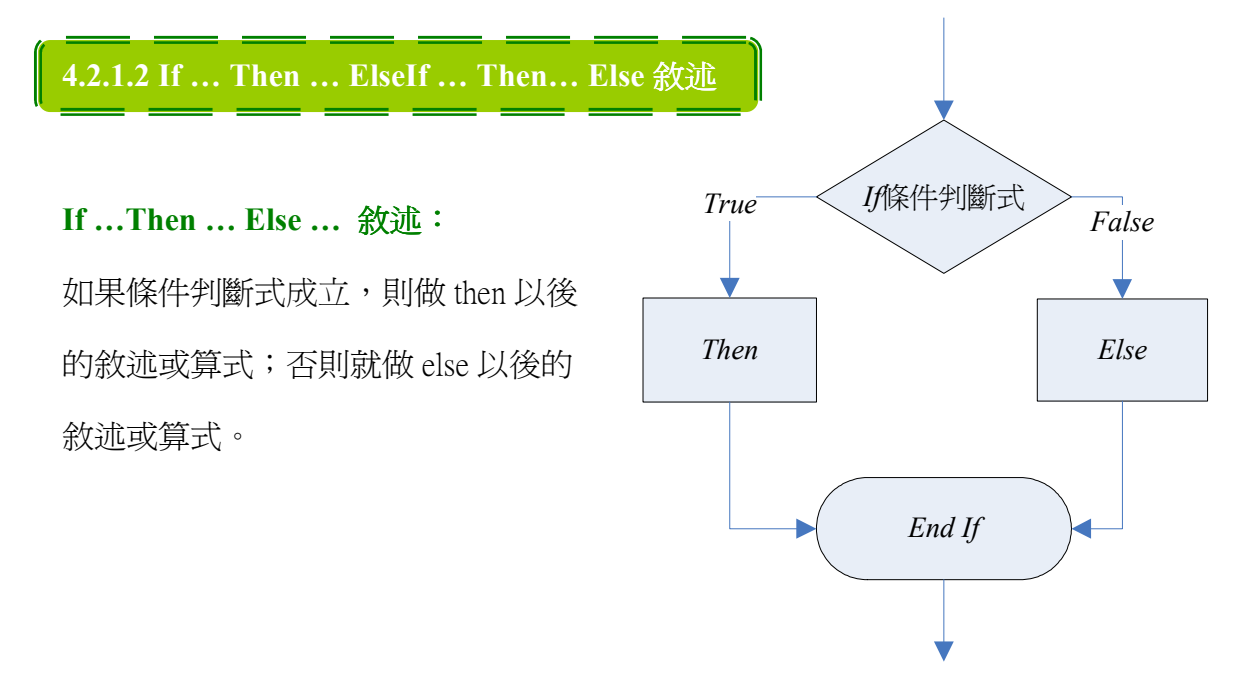

If ... Then ... ElseIf... Then 敘述: 如果其中條件判斷式成立, 則做該 Then 以後 的敘述或算式;否則就跳出。

If ... Then ... ElseIf... Then... Else 敘述: 如果其中條件判斷式成立, 則做該 Then 以後的敘述或算式;否則就做 Else 以後的敘述或算式。

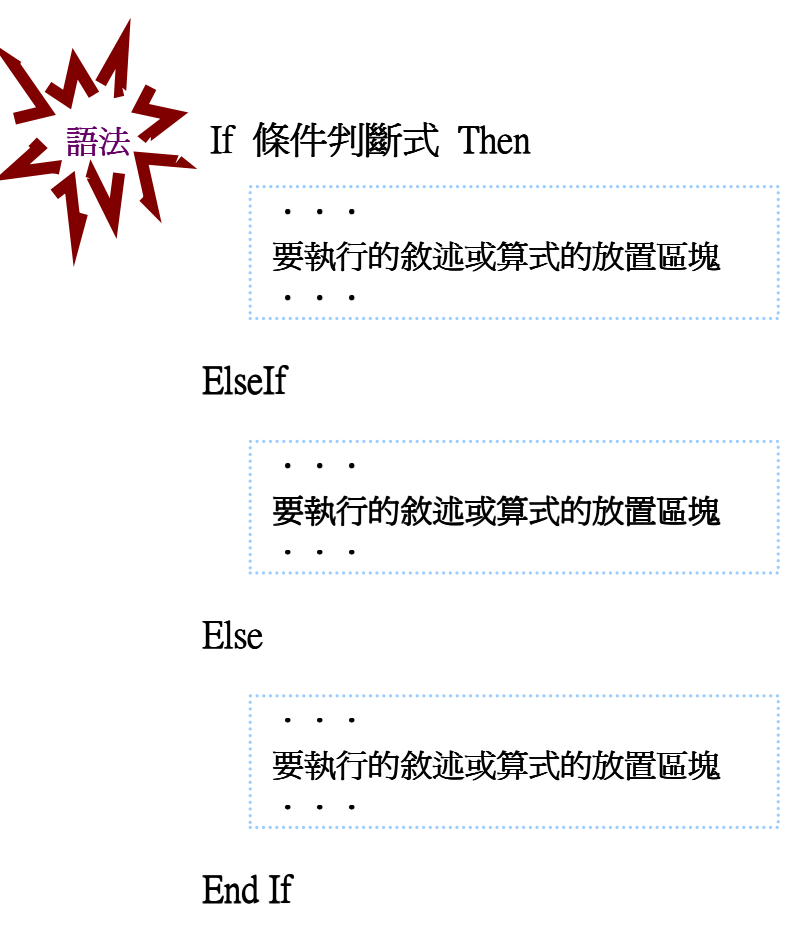

## 【範例】 表單及程式碼

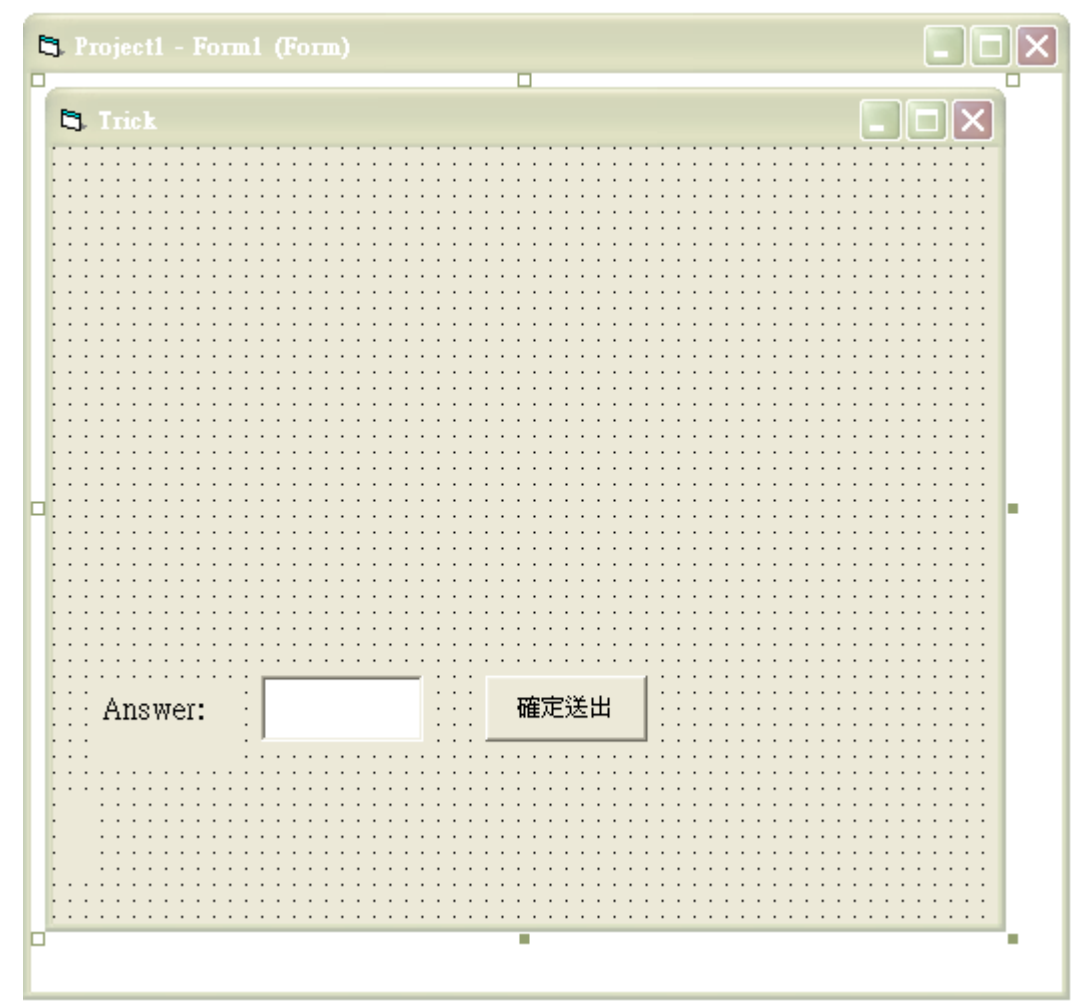

程式碼

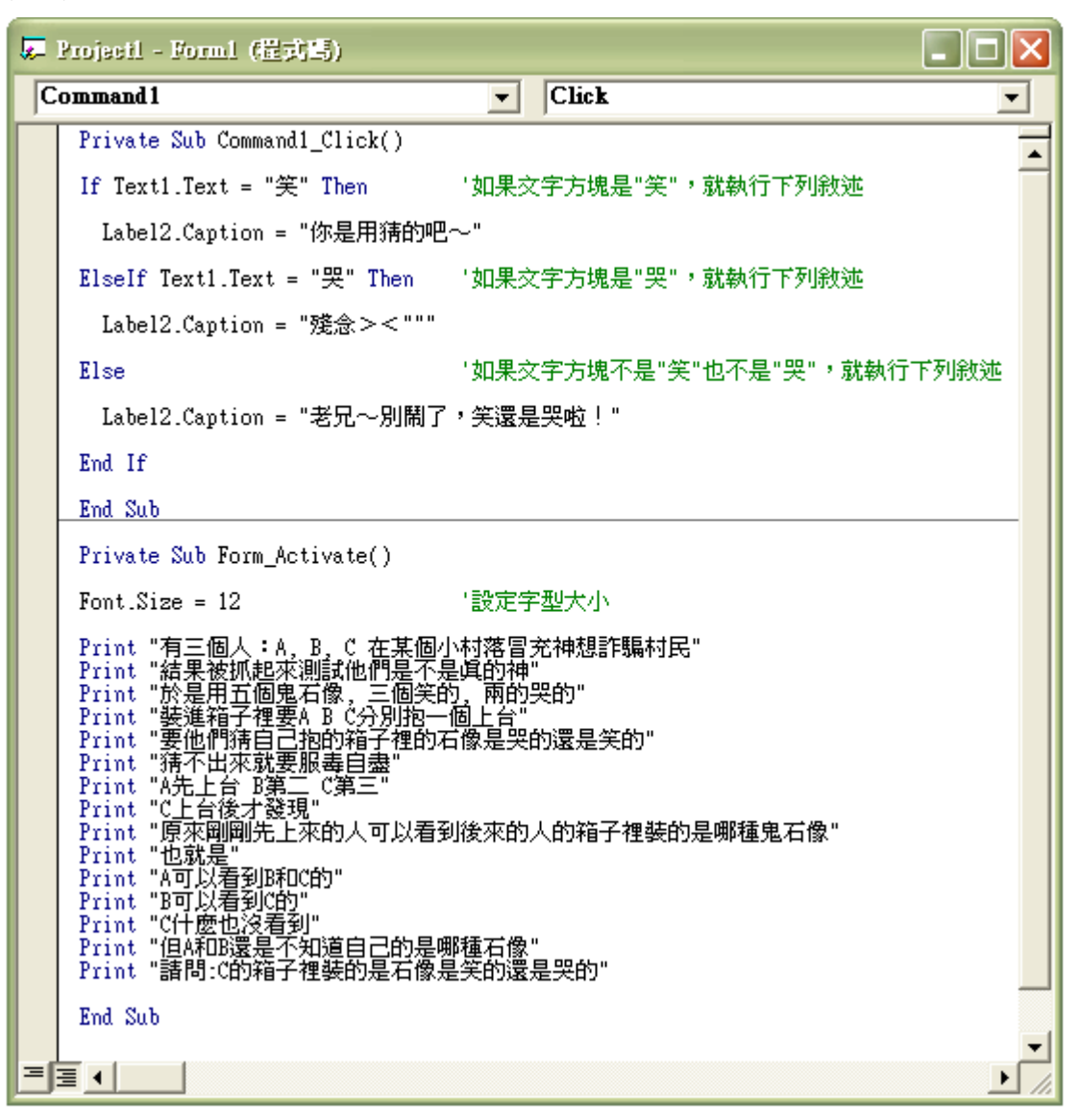

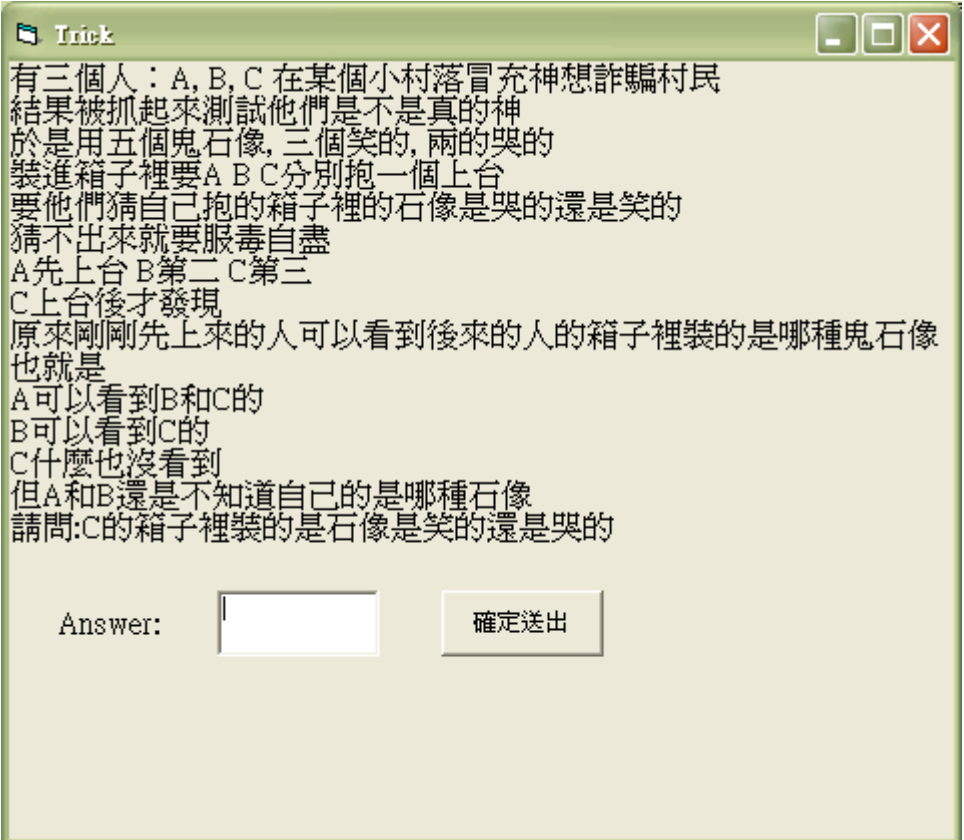

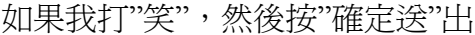

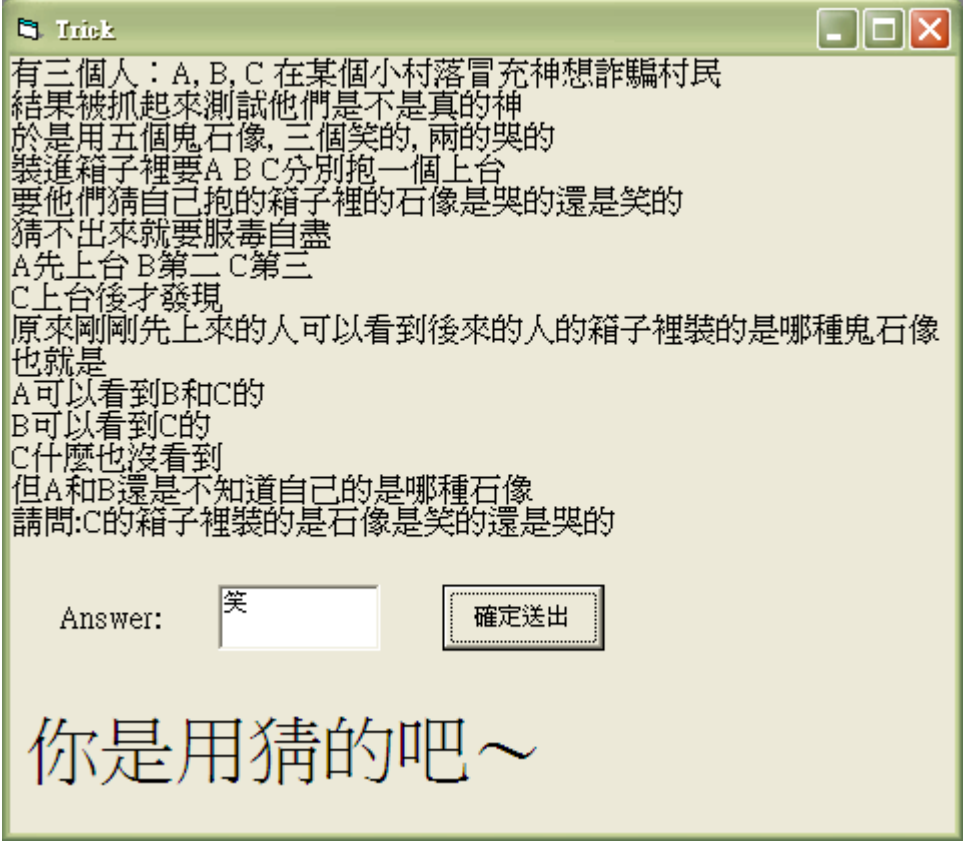

這字型大小是在表單那邊特別設定的,所以這麼大。

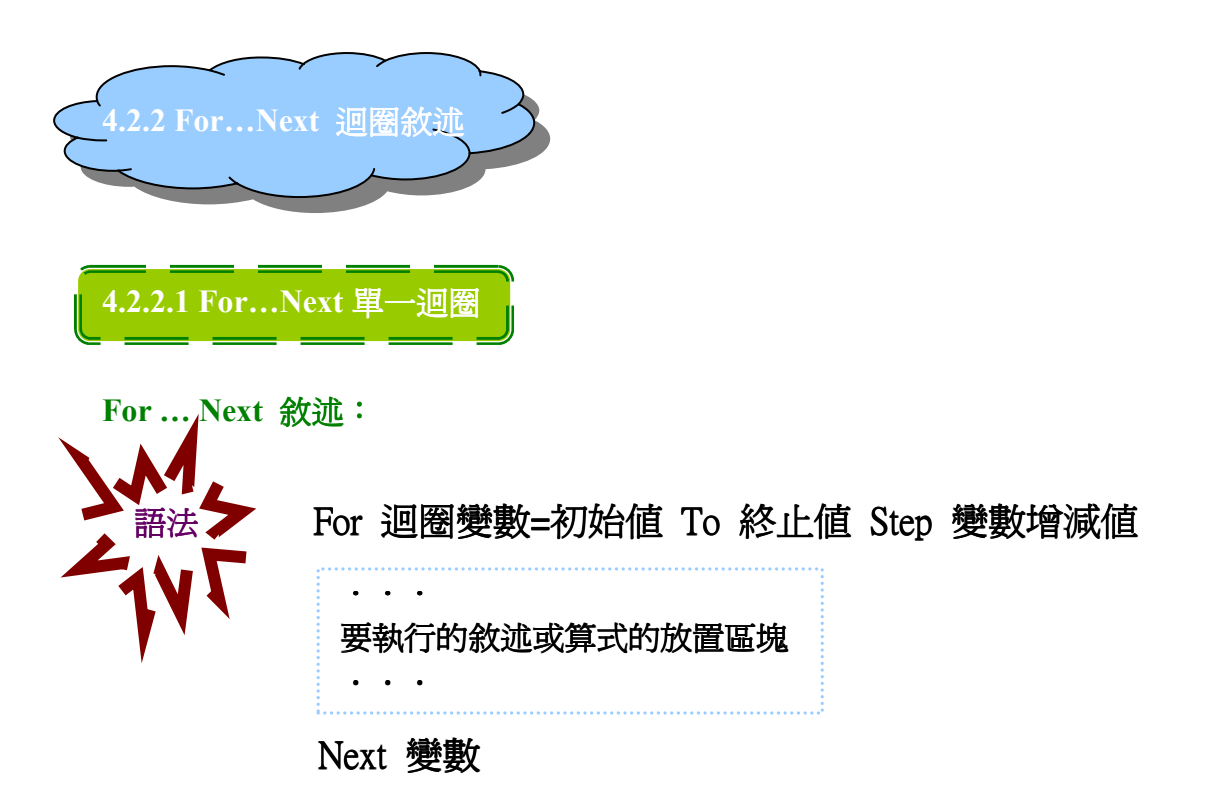

迴圈變數又稱計數變數,該變數必須是數值變數。初始值、終止值和變數增 減值可以是常數、數值變數、數值運算式。若增值為 1,則可省略 step 1。

流程圖:

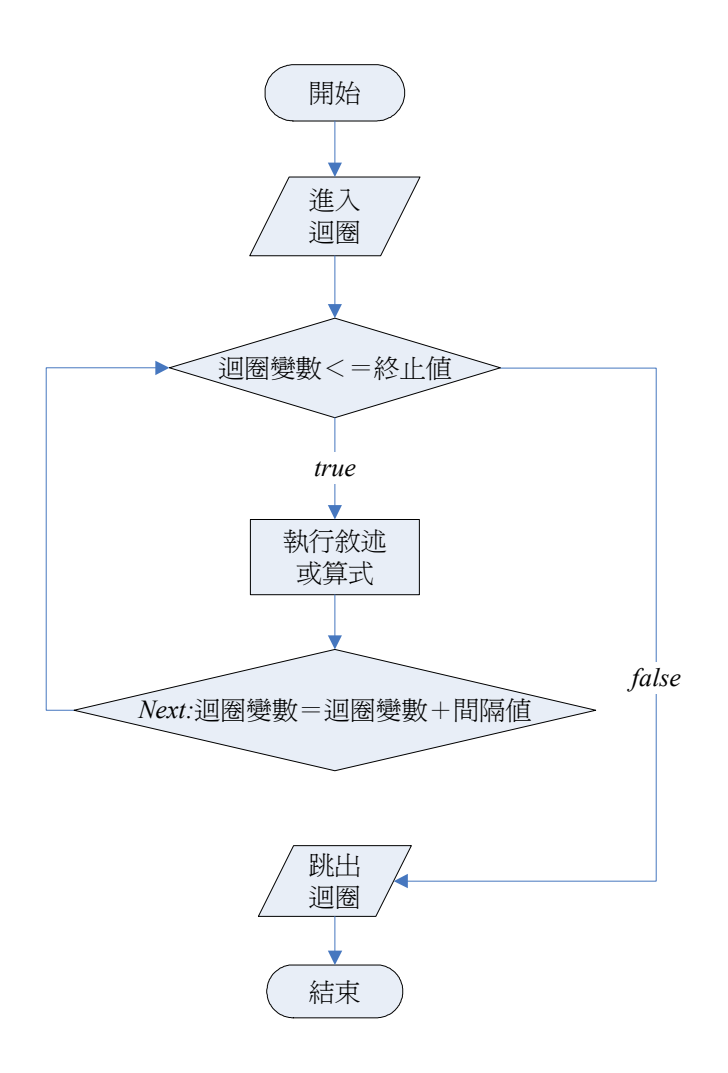

### 【範例】 表單及程式碼

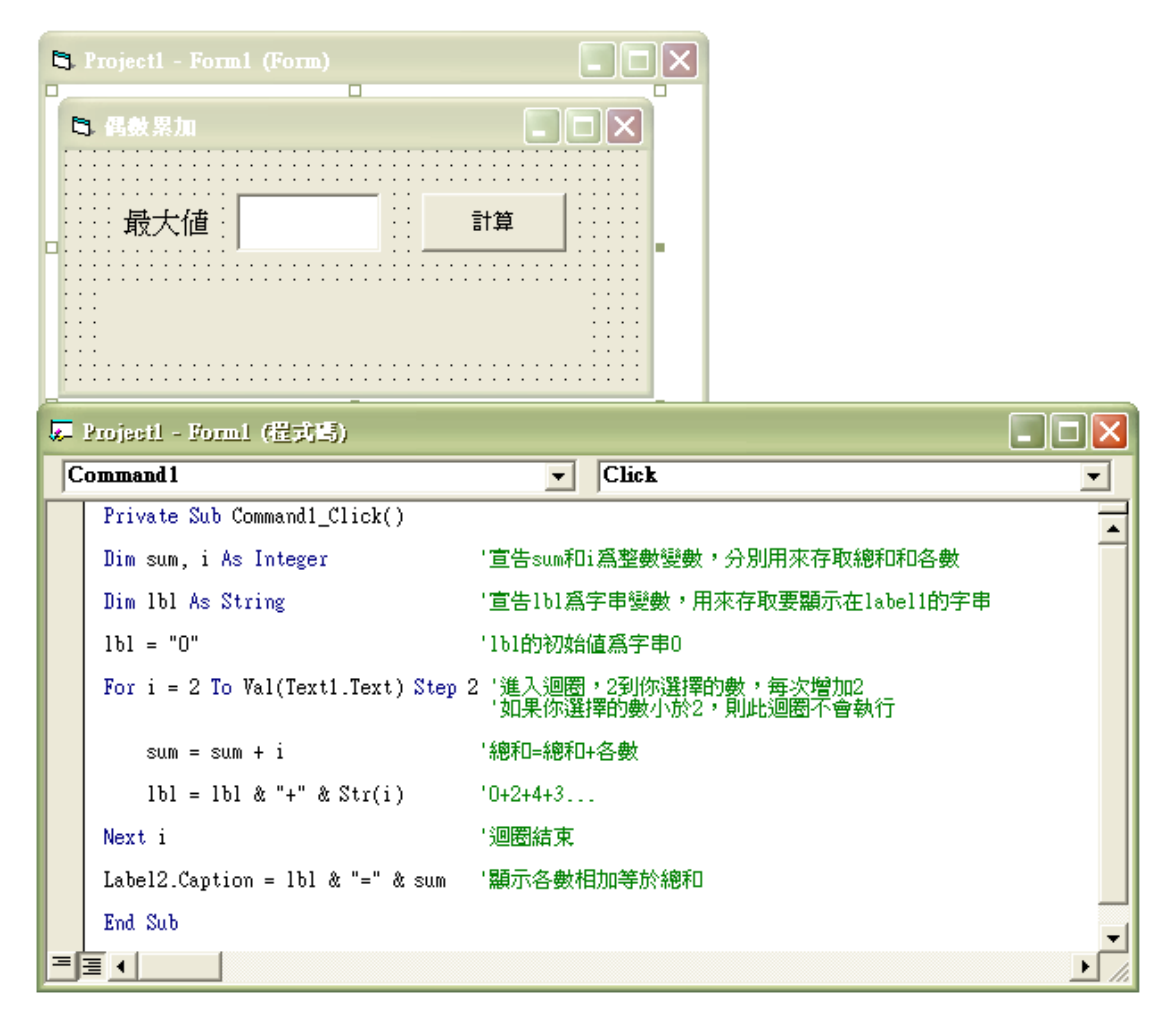

執行結果:

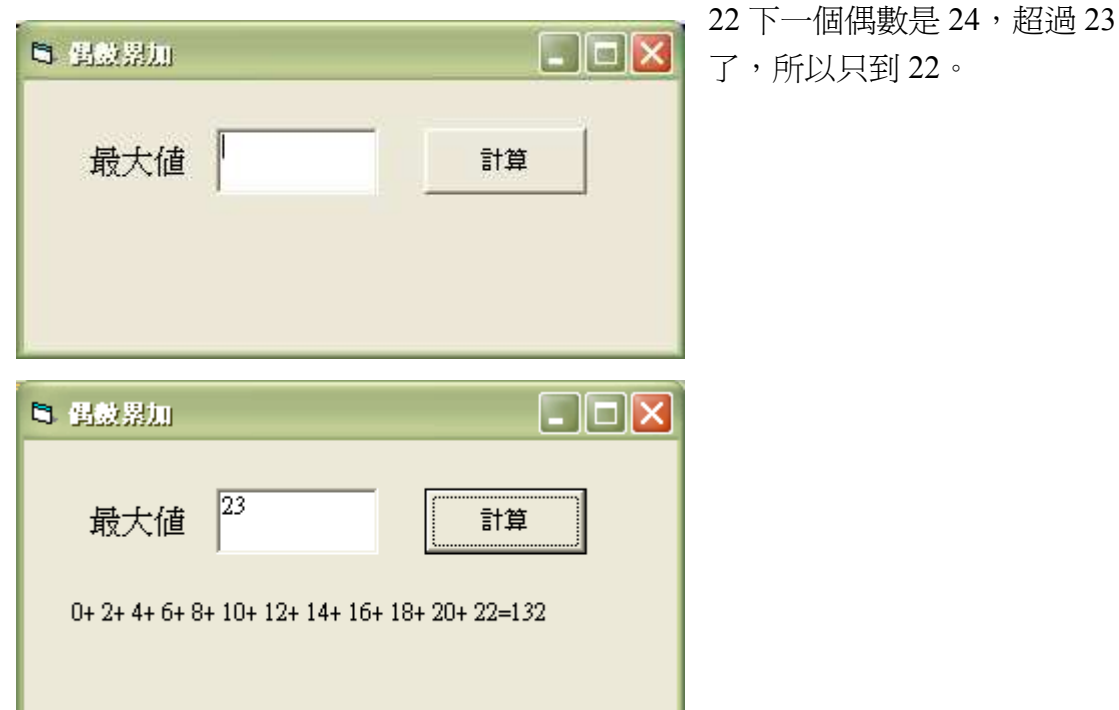

#### 4.2.2.2 For…Next 巢狀迴圈

#### 是指在 For…Next 迴圈內還有其他的小迴圈

□<sup>禁</sup> :內迴圈必須在外迴圈內完全封閉,意思是內迴圈的 For 和 Next 一定要寫在 外迴圈內,不可一個在外一個在內。

錯誤示範 For i =0 To 3

For  $j = 2$  to 8

…

Next i

 … Next j

□<sup>禁</sup> :每層迴圈需要有自己的控制變數,不可以共用。 錯誤示範 For i =0 To 3 可以這樣用 For i =0 To 3

For  $i = 2$  To 8 …

… …

 … Next i Next i  $\qquad \qquad$  For i =2 To 8

Next i Next i

【範例】下面我們將一個用九九乘法表來舉例說明: 表單及程式碼:

**B.** Project1 - Form1 (Form) ò 5 九九素法  $\Box$ o $\boxtimes$ 要 Project1 - Form1 (提式碼)  $\boxed{\textcolor{blue}{\mathbf{z}}}$  Activate Form  $\blacktriangledown$ Private Sub Form Activate()  $\blacktriangle$ Dim i, j As Integer For  $i = 1$  To 9 '進入第一層迴圈 For  $j = 1$  To 9 '進入第二層迴圈 Print Tab(10 \* (j - 1)); i & "\*" & j & " =" & i \* j; Next j '第二層迴圈到此結束 '第一層迴圈到此結束 Next i End Sub ≣ ∙∣ ା

執行結果:

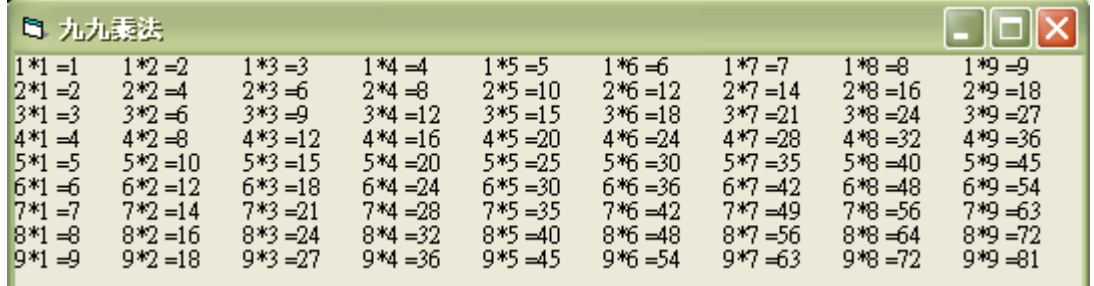

#### Tab(n);要 Print 出的字

這是一種函數,n 最小值為 1,最大值不限。是用來設定你想 Print 出的字 元為從最左邊數來第幾個位元,而最左邊的位元是屬於 Tab(1)。如果已有 8 個字元的字串或數值,而你要把另一字串 Print 在它的後面,那你最小要把 新的字串設成 Tab(9),否則新的字串會跑到下一行。

#### Spc(n); 要 Print 出的字

這也是一種函數,n 爲 0~32767 的整數。是用來設定要空幾個空格的函數, 最左邊的位元是屬於 Spc(0)。如果已有 8 個字元的字串或數值,而你要把 另一字串 Print 在它的後面,那你可把新的字串設成 Spc(0)~Spc(32767)。

受字型種類、大小影響,其實際寬度會不一樣, <del>**回**: I 和 W, 大家都是</del>大寫 英文字母,為何體型會差那麼多冽~所以在使用 Tab(n)函數和 Spc(n)函數時請特 別留意一下。在 4.2.2 我們將再遇到 Tab()函數以及 Spc()函數的範例, 敬請期待!

#### Exit For 敘述:是用來強制跳出 For 迴圈的一種敘述。如下範例:

For  $i = ...$  If … Then Exit for … EndIf … Next i

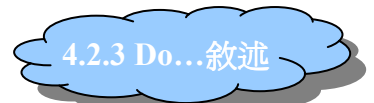

為了讓程式一直重複做某些敘述或算式,直到某個條件成立為止,因此, Do…迴圈敘述就這樣誕生了。Do…迴圈敘述其實有很多種寫法,不過大家的意 思都一樣,你只要會一兩種就好了。那到底有哪些寫法冽~就讓我們往下看來一 探究竟吧:

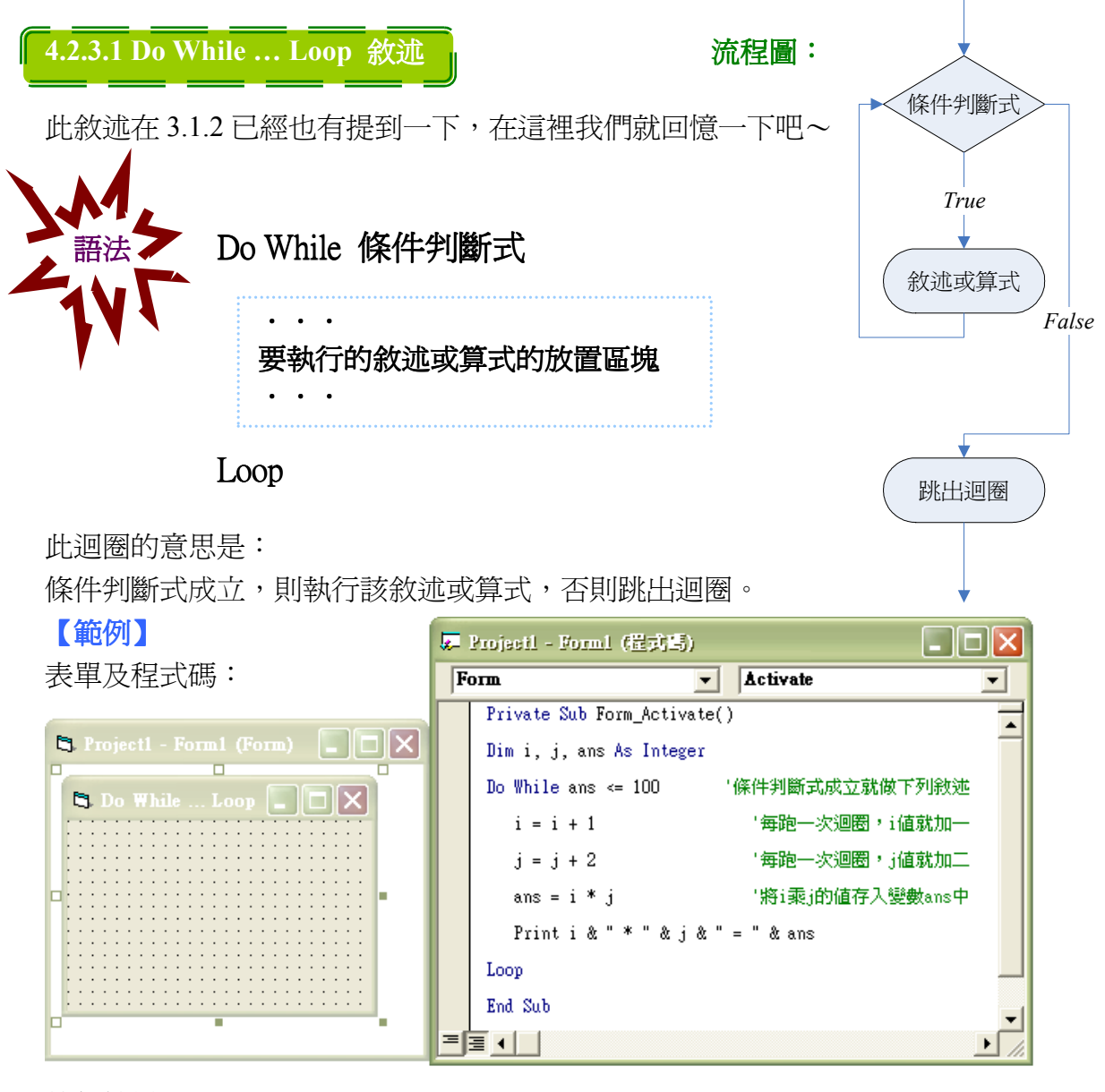

執行結果:

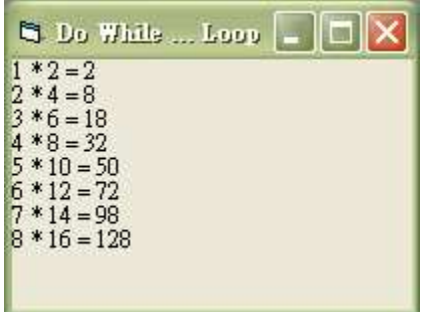

為什麼最後一行的 ans >100 呢? 因為第七次迴圈結束時, ans<100, 條件判斷式 成立,所以迴圈可以跑第八次,但第八次跑完 後,ans>100,在跑第九次之前的條件判斷式不 成立,所以此迴圈只跑 8 次。

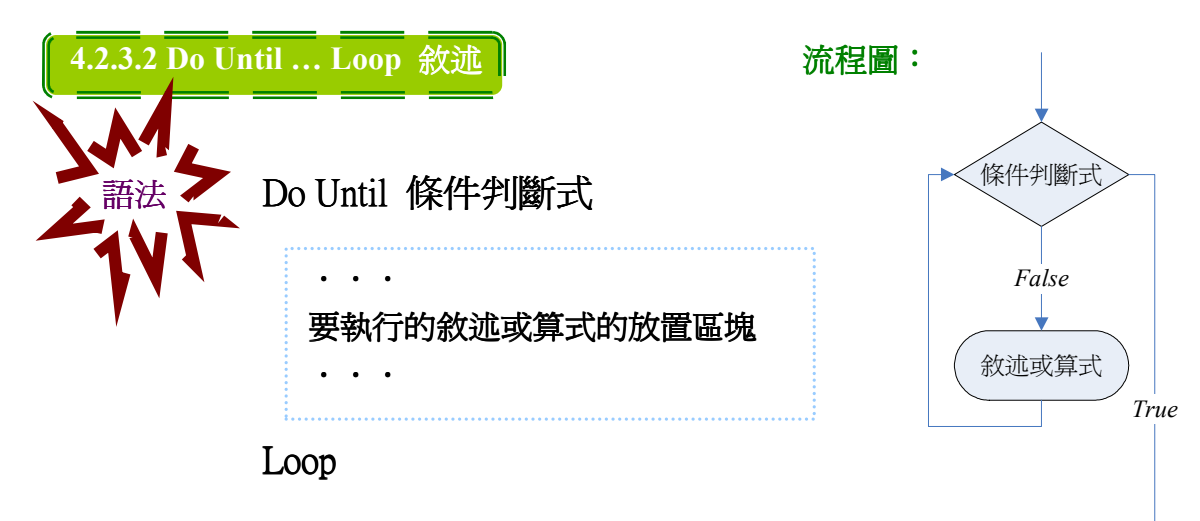

此迴圈的意思是:

直到條件判斷式成立,否則執行該敘述或算式。

#### 【範例】

表單及程式碼:

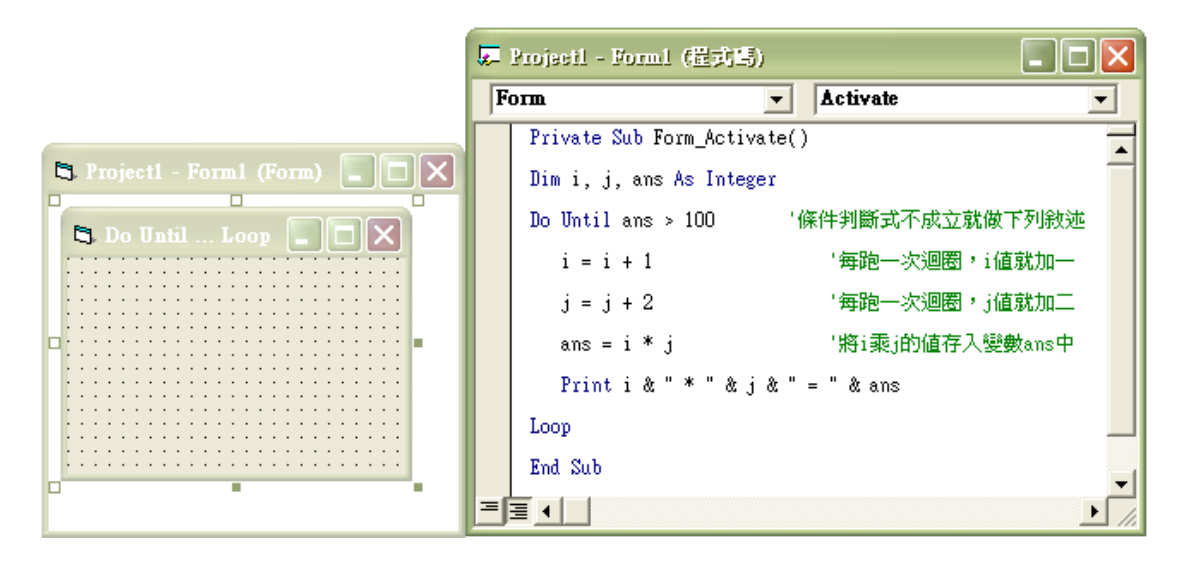

#### 執行結果:

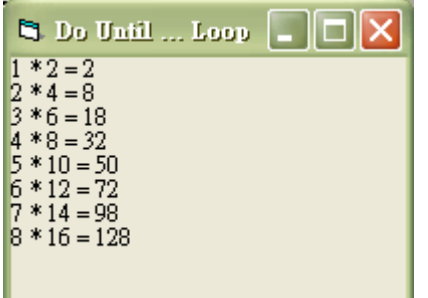

這迴圈跟上一個迴圈只有一行不一樣,其中條件 判斷式是相反的。

跳出迴圈

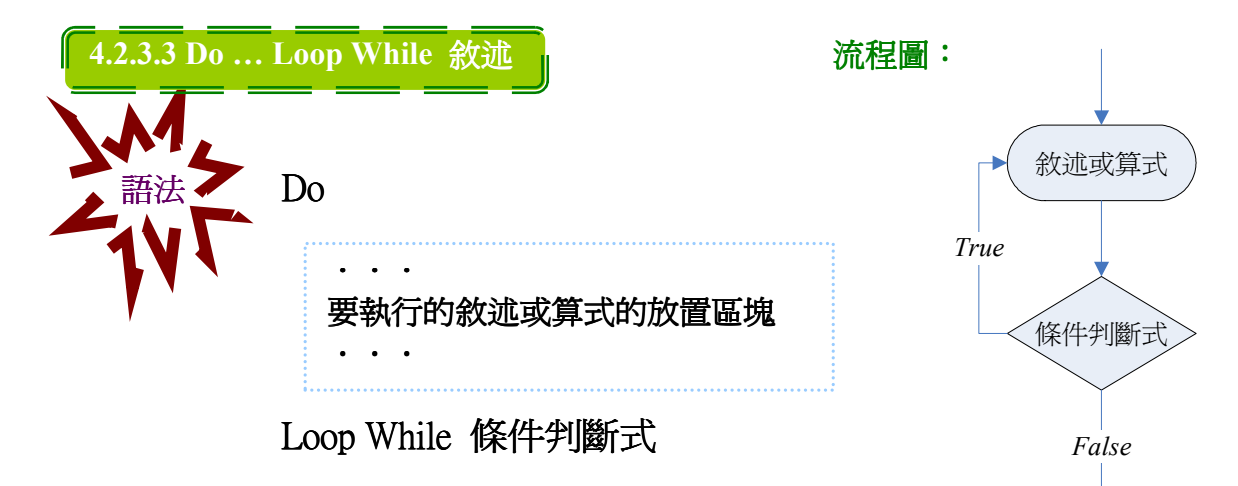

跳出迴圈

#### 此迴圈的意思是:

執行該敘述或算式,再判斷條件判斷式是否成立,如果 條件判斷式成立,則繼續執行,否則跳出迴圈。

#### 【範例】

表單及程式碼:

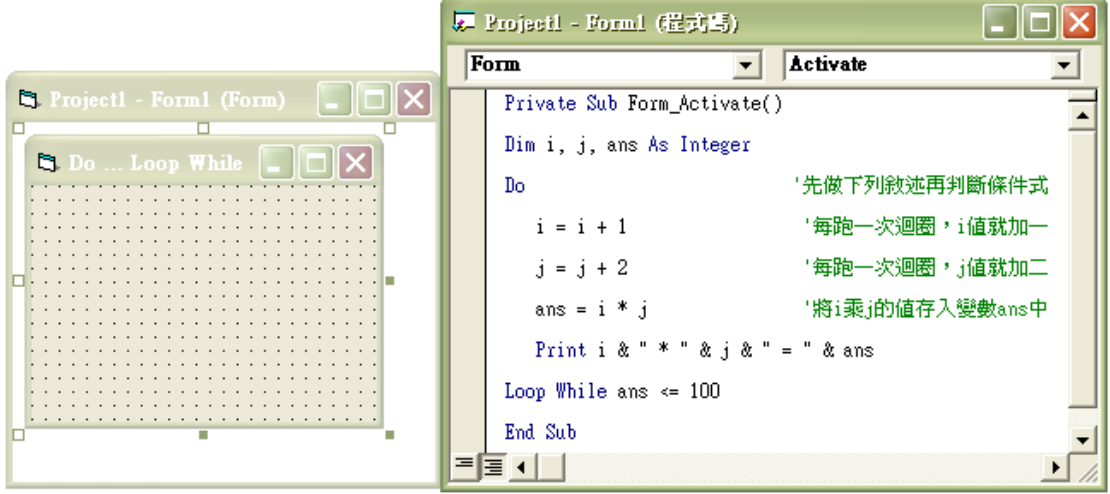

執行結果:

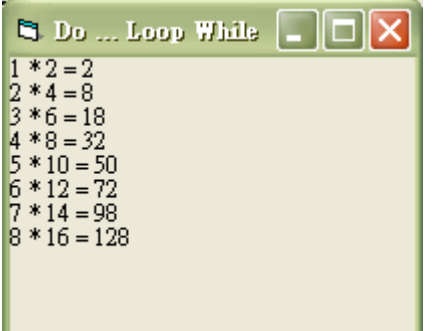

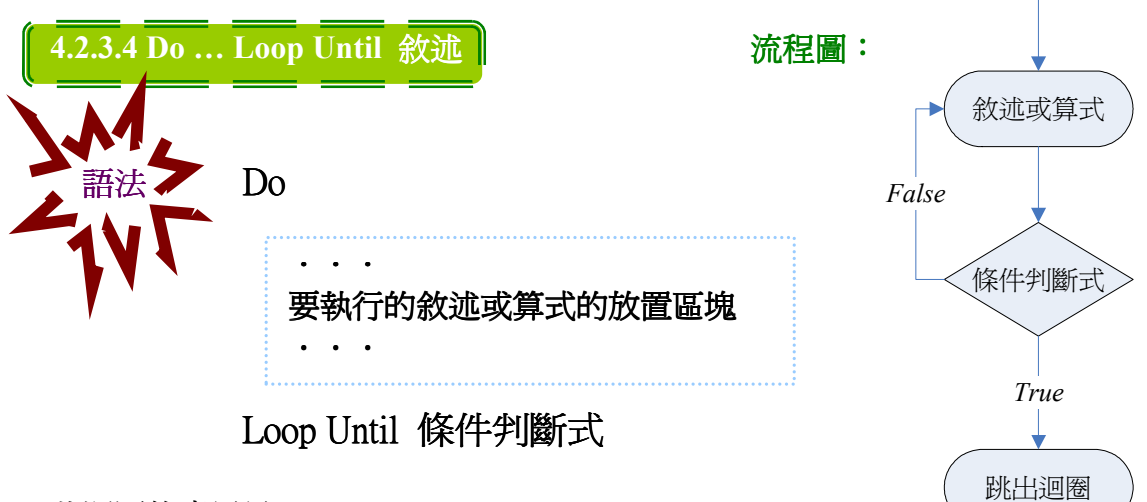

此迴圈的意思是:

執行該敘述或算式,直到條件判斷式成立,否則繼續執行。

【範例】

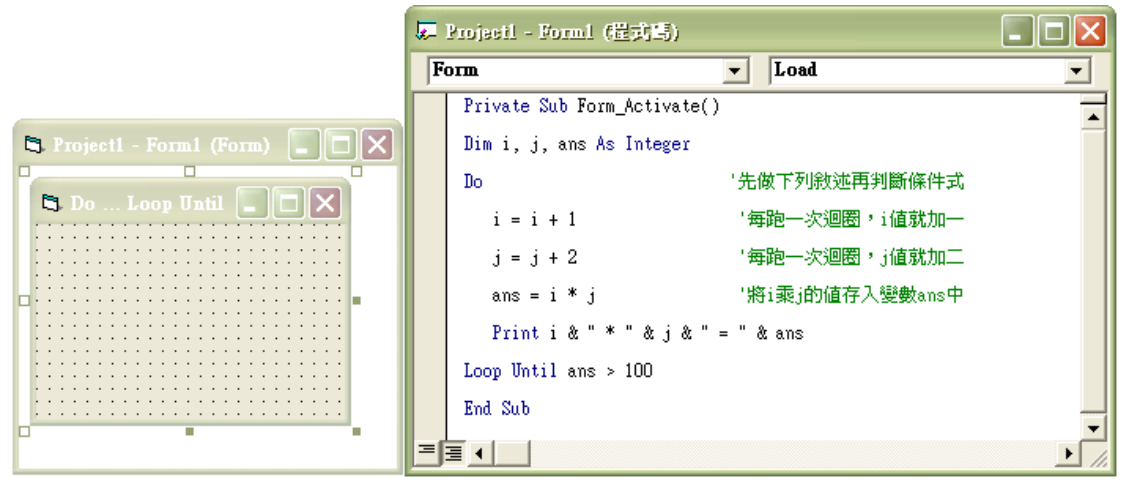

執行結果:

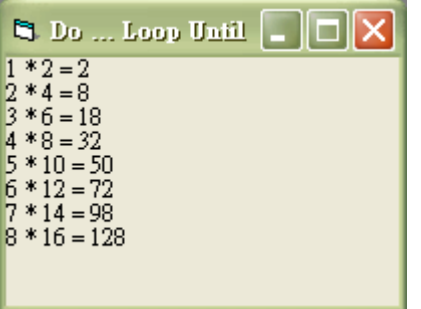

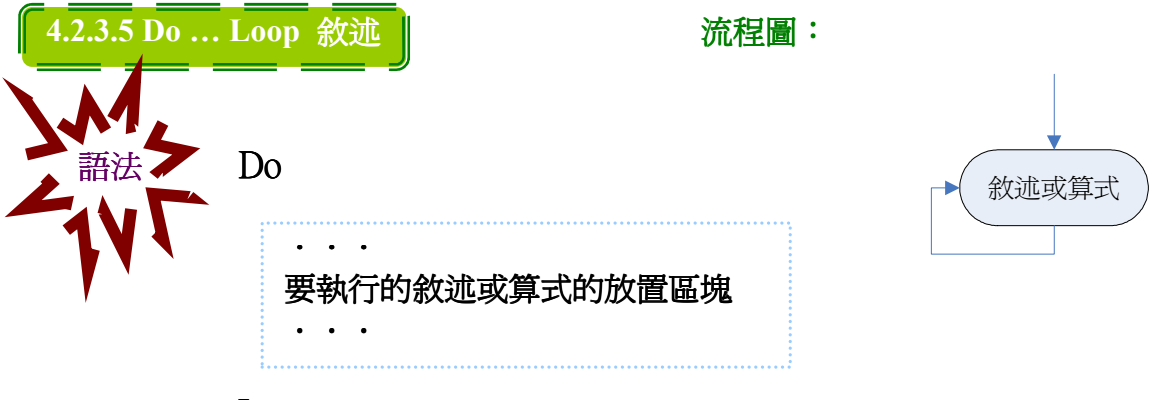

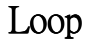

此迴圈的意思是: 此迴圈沒有條件判斷式的限制,所以一旦程式執行後,此迴圈會陷入不可自拔的 漩渦裡,出不來。除非(1)你丟一個 Exit Do 敘述下去,強迫它跳出迴圈;(2)不然 就在執行時,同時按下【Ctrl】+【Break】鍵,強迫中斷程式。

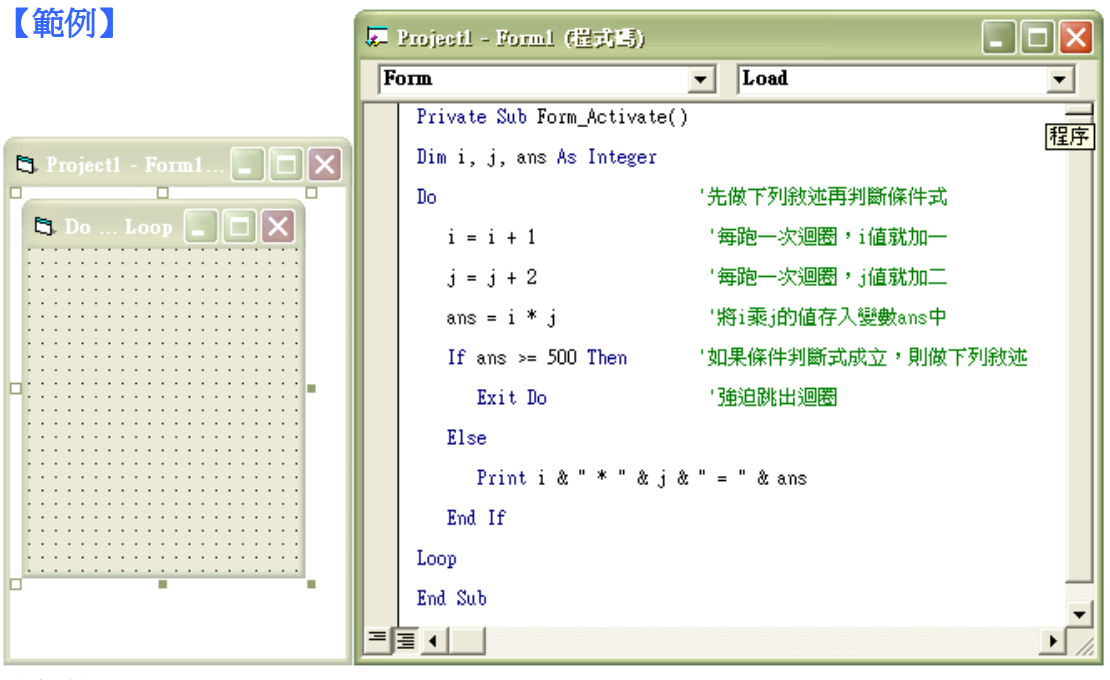

#### 執行結果:

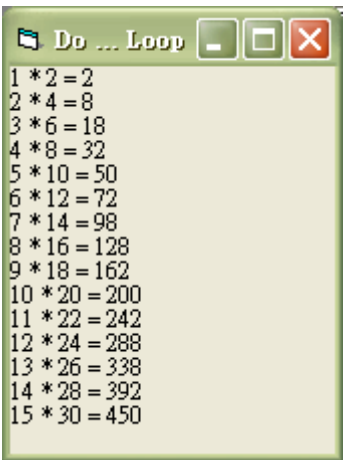

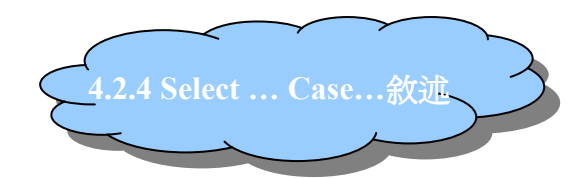

此敘述是屬於多向選擇敘述,當運算式=條件測試值時,執行該敘述區塊。

**例** : Case -1, 0, 1 (測試値是否為-1 或 0 或 1 Case "X" '測試值是否為『X』 Case Is <= 10 <br>
'測試値是否小於等於 10 Case 0 To 100 '測試值是否在 0 到 100 之間

Case "abc", "ABC" '測試値是否為『abc』或『ABC』

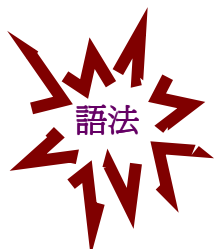

## Select Case 運算式

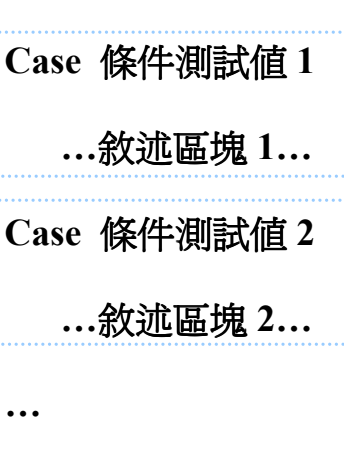

…

Case 條件測試值 n …敘述區塊 n…

Case Else

…敘述區塊…

End Select

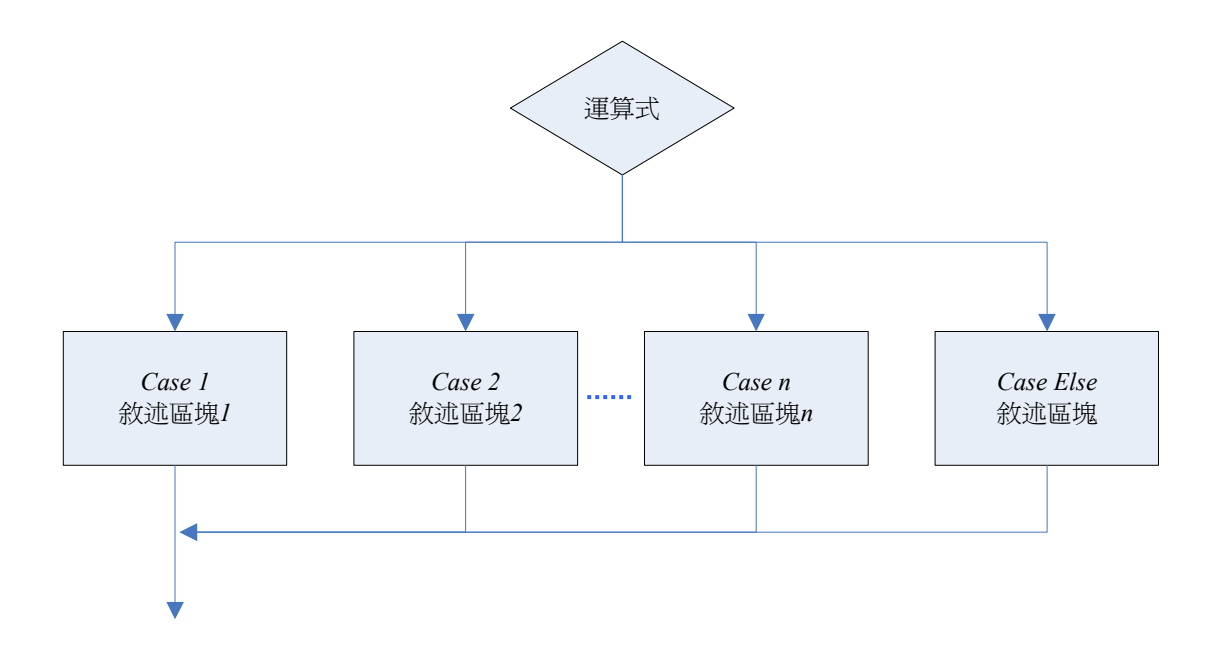

我們用前面 If 的例子來改,成了下面的程式碼,而執行結果跟前面的一樣。

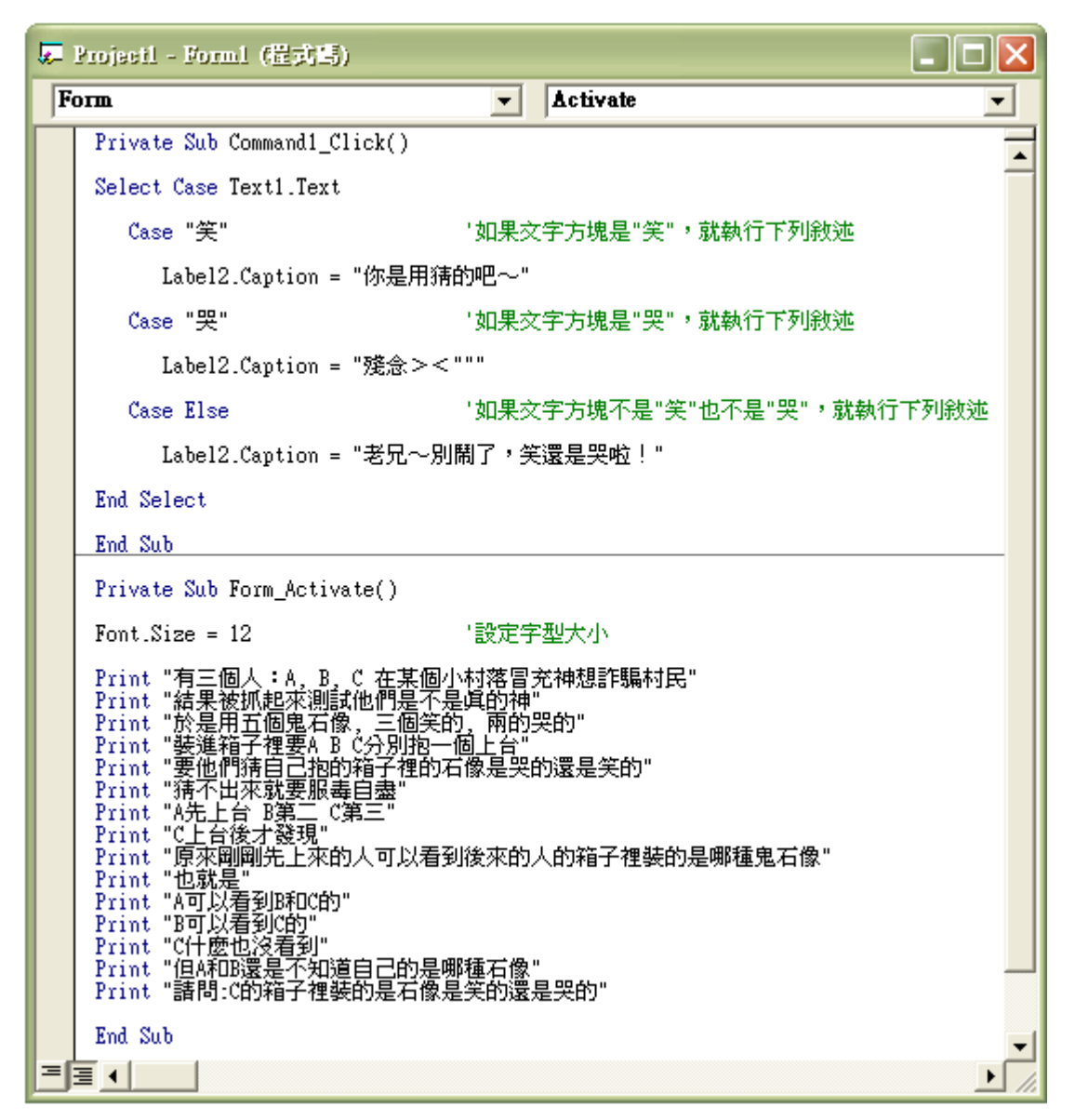

再看一個例子吧~在這個程式中,我們用到了其他的控制項,選擇按鈕(Option Button)和框架(Frame)

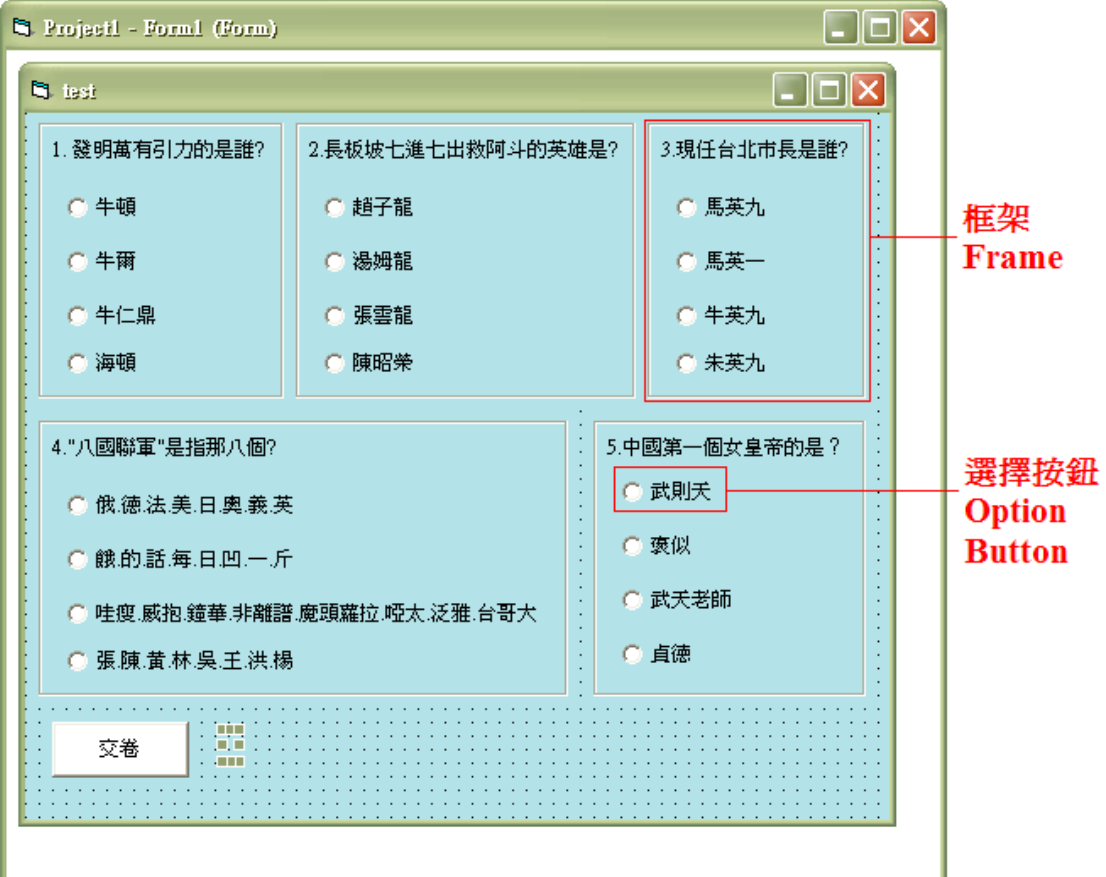

Command 如果要改變顏色,除了要改 BackColor 之外,還要將其 Styl e 屬性改成 1.圖片外觀,如果你不想要單一色彩,你還可在 Picture 屬性按下 - , 就可以改 成其他你喜歡的圖案了。

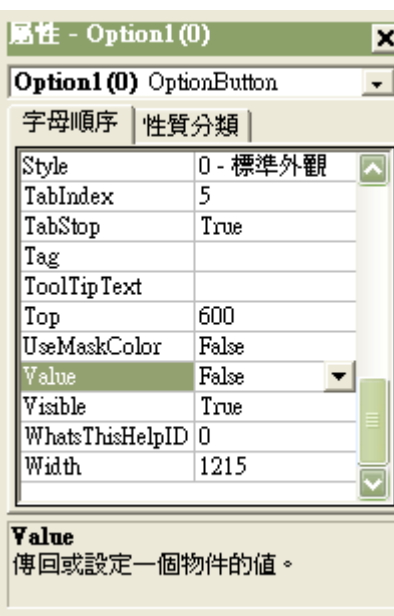

選項按鈕在很多地方都可以看到,這是用來做單 一選擇的按鈕,下圖為其屬性:

此 Value 屬性在選擇按鈕是用於是否被選取, 如 果被選取,則為 True,反之為 False。這也可以 在程式碼中設定:Option1.Value=True 或 False 有單一選擇的按鈕,當然也會有多重選擇的按 鈕,我們將在後面的章節加以介紹。

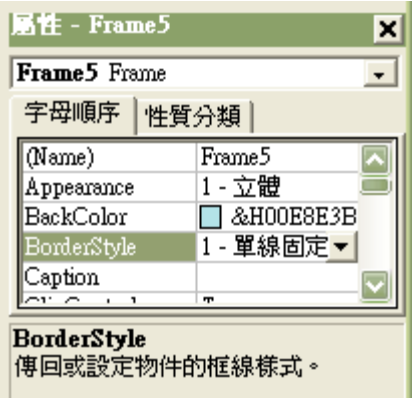

Option Button 為單選,但同一表單不一定只有一 題單選。如果有很多題,但你就只能選一個,選 完第一題,選第二題,你會發現,第一題沒有一 個選項被選取,再回去選第一題,又會發現,第 二題也沒有被選取,如此反反覆覆,你將掉入無 止境的深淵裡,沒有人能救你,唯一能救你的, 只有框─架─。我們需要框架 Frame 來讓同一題 的選項分在同一格,如此一來,每個框架裡就可 以有一個選項可選。

□<sup>註</sup> :要把東西放在框架裡,必須先剪下後再貼上框架。

看到左邊的 BorderStyle 了嗎?它的預設值是 1.單線固定,就是你把框架拉出來 後,會有框框,如果你把它設成 0.沒有框線,它就會………….沒有框線。 程式碼:

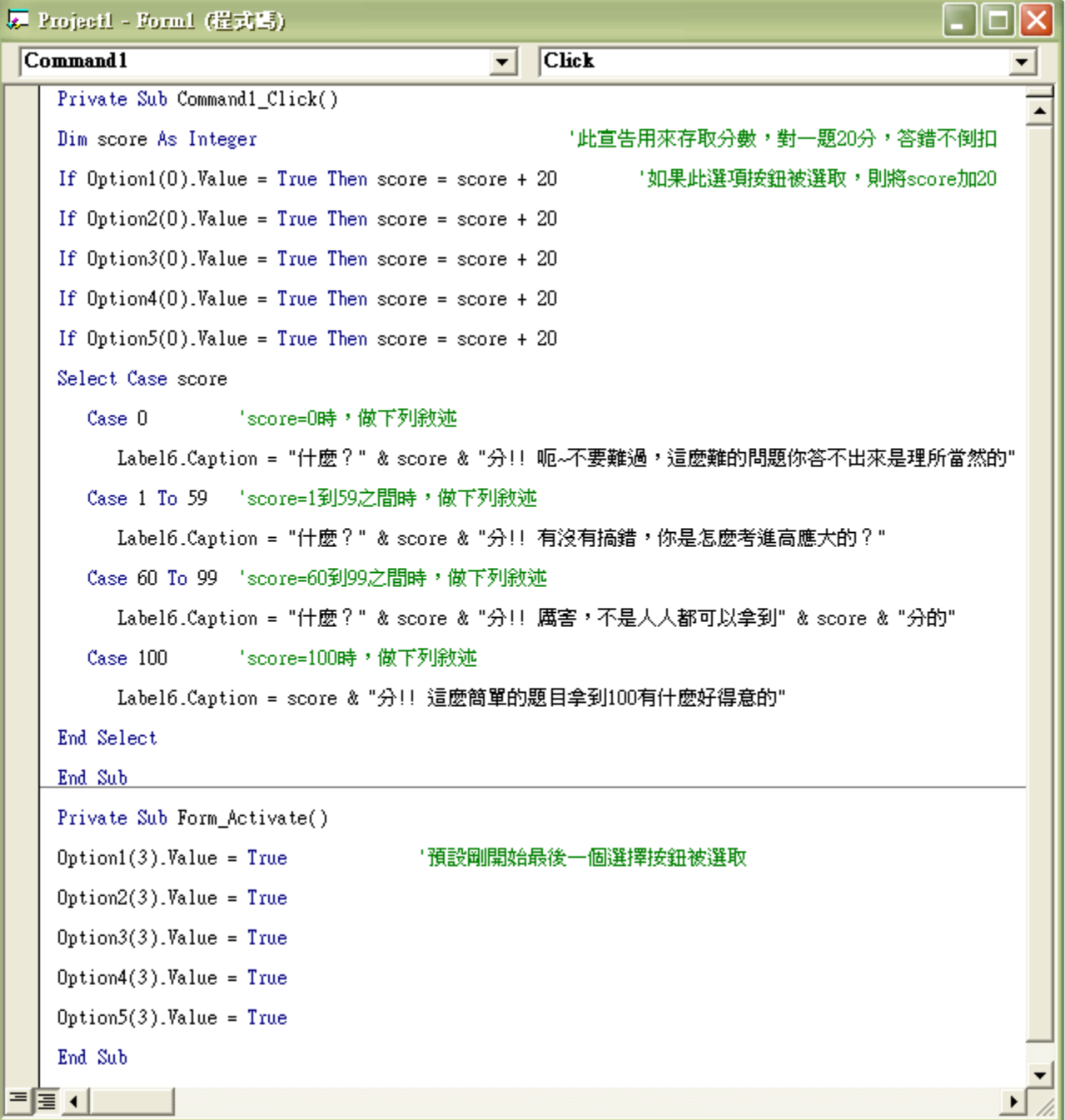

執行結果:

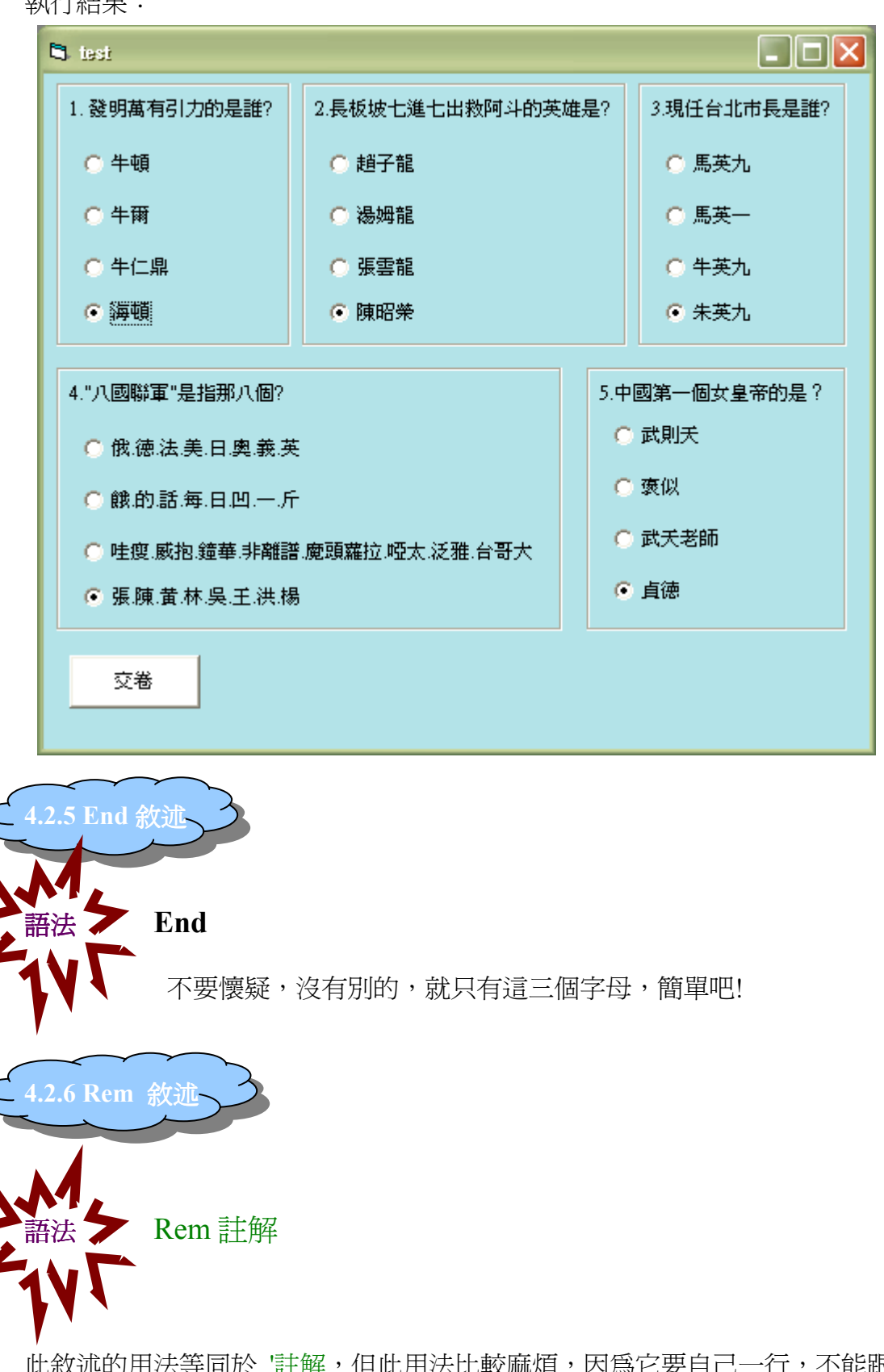

此敘述的用法等同於 '註解,但此用法比較麻煩,因為它要自己一行,不能跟別 的敘述在同一行;如果是用'註解,就可以放在別的敘述後面。 End 和 Rem 敘述會在下一節再一起做範例。

# 4.3 方法 Method

方法跟敘述可是不一樣的哦~所謂的方法,則是某些物件才會有的,用來完 成函數

4.3.1 Cls 方法

Cls 方法可來清除某些物件上面的文字或圖形。

語法 物件名稱 . Cls

□<sup>例</sup> :Print、PSet、Line、Circle …etc。 Don't worry, be happy. 除了 Print,後面那三個方法以後會講到的。

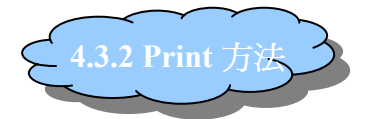

Print 方法我們在第三章已經有介紹過了,而且還大量運用在範例中,相信 大家對它已有相當程度的熟悉了,不過我們還是稍微補充一下好了。

語法 物件名稱 . Print 要顯示的內容 要顯示的內容

Print 可在指定物件上顯示字,但不能顯示圖。物件名稱可以是表單(可省略不 寫)、圖片方塊、印表機物件。而你想要讓它顯示的內容可以是普通的字串、數 值、或變數、常數、甚至是運算式。然而,每個 Print 之間會產生自動換列的現 象,如果想要在同一列的 Print 產生換列,可用逗號。

#### 【範例】

表單

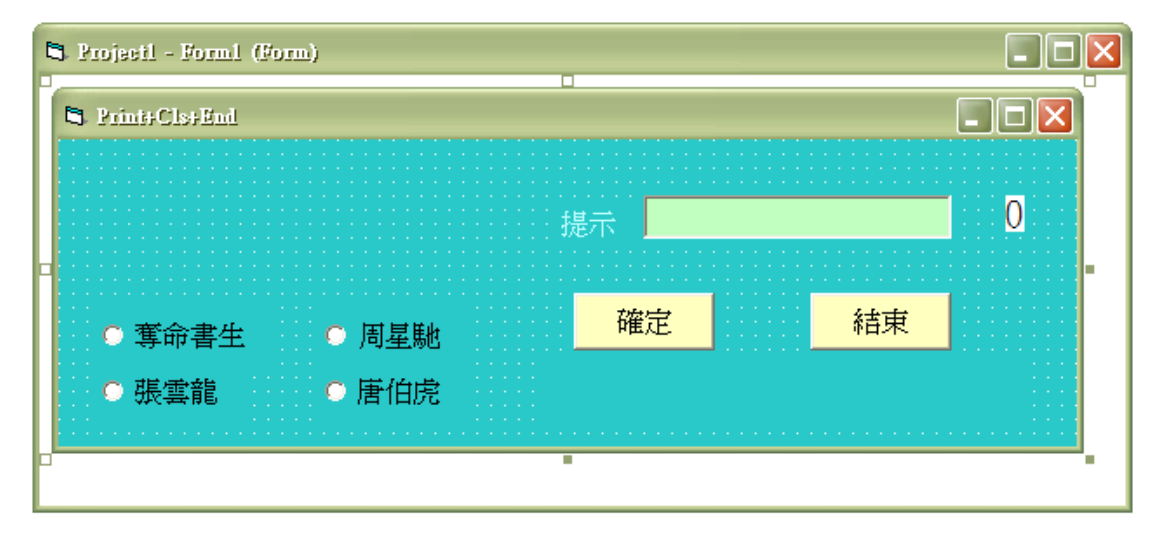

程式碼

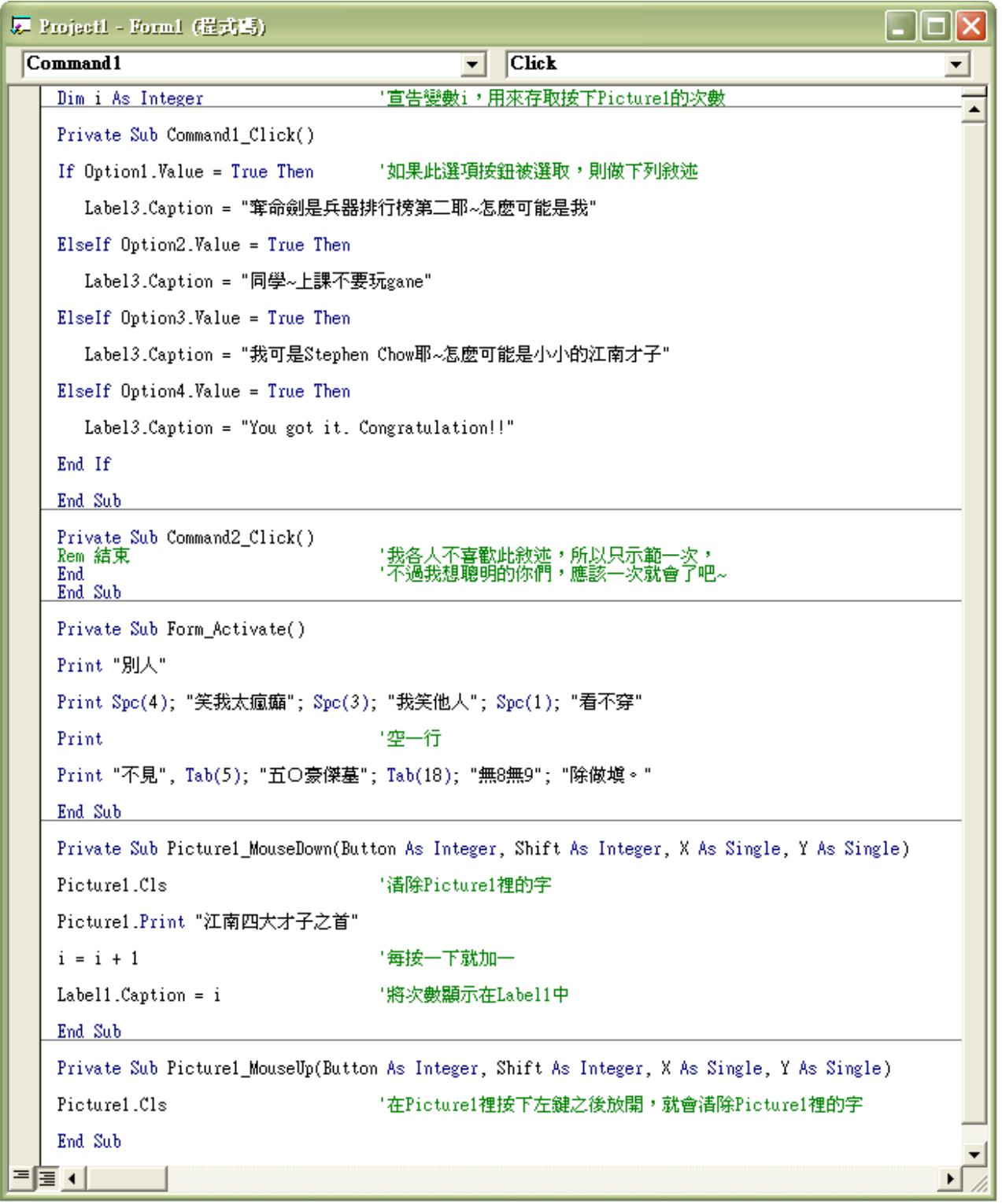

Spc()和 Tab()是用來顯示空格用的。Spc()括號內的數字是與前面的字相隔幾個字 元的長度;Tab()的則是與最左邊相隔幾個字元的長度。請記得要用分號來各別 分開。

#### 執行結果 :

把箭頭放在 Picture1 上, 箭頭可是會變的唷~ 把箭頭放在"確定"或"結束"上,箭頭也是會變的唷~ 這些是在表單那設定好的,你也可以用程式碼設定,只要把下列三行程式碼放在 Form1\_Activate 裡就可以了,你們也試試看別種的游標吧。

Picture1.MousePointer = 14

```
Command1.MousePointer = 2
```
 $Commonad2$ . MousePointer = 2

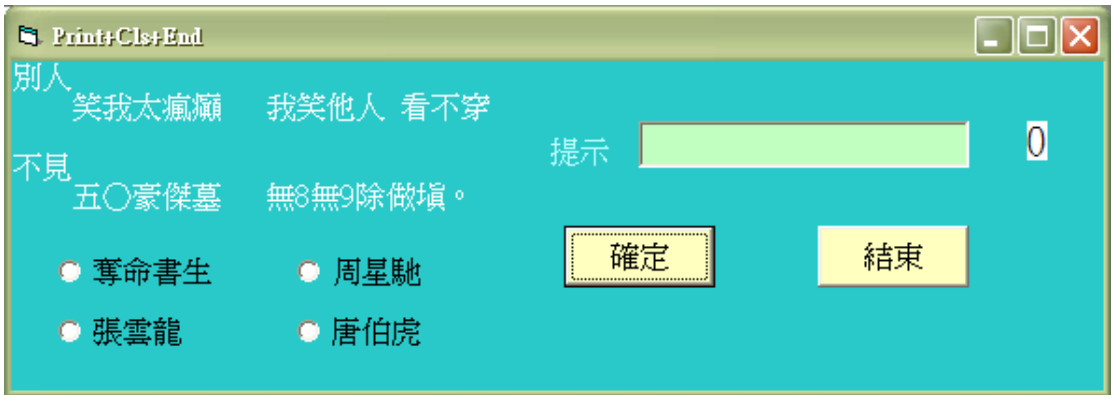

在 Picture1 裡按下左鍵不放要,就會出現那幾個綠色的字了,但放開就沒了。而 且每按一次旁邊的次數就會增加,你看,我按了一下,它就顯示 1。

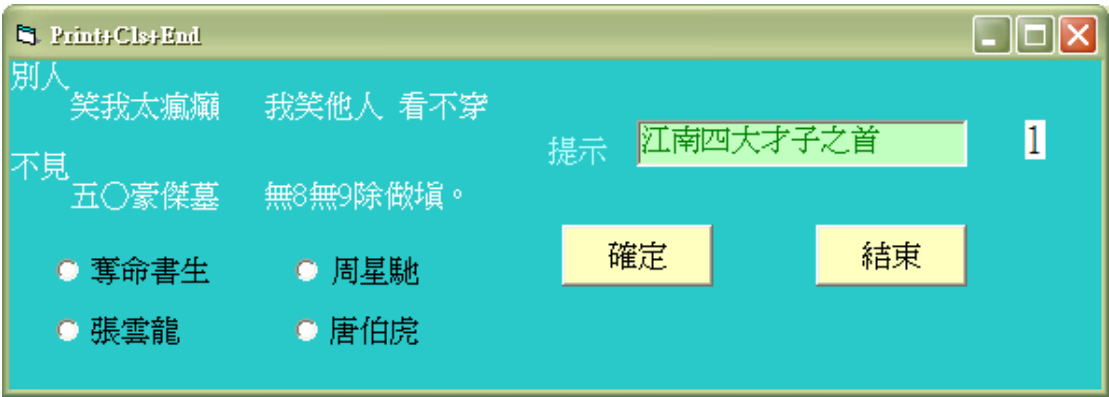

試試看按下"結束",會有什麼很神奇的事情發生!

# 4.4 顏色

Visual Basic 顏色的設定除了在表單設定之外,還有3種方法: QBColor 函 數、RGB 函數、直接指定顏色值。

4.4.1 QBColor 函數

QBColor 是 QuickBasic 所提供的設定顏色函數,但在 Visual Basic 也可以使 用,而且 QBColor 函數是 Visual Basic 設定顏色方法中最簡單的,但是它只能取 得 16 種顏色。其語法如下:

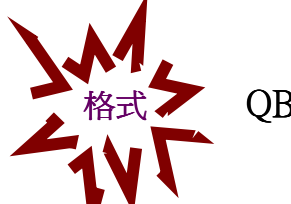

## QBColor(顏色代碼)

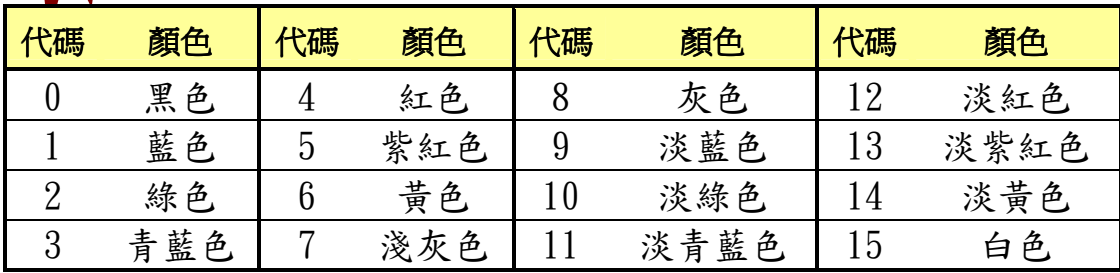

#### 【範例】

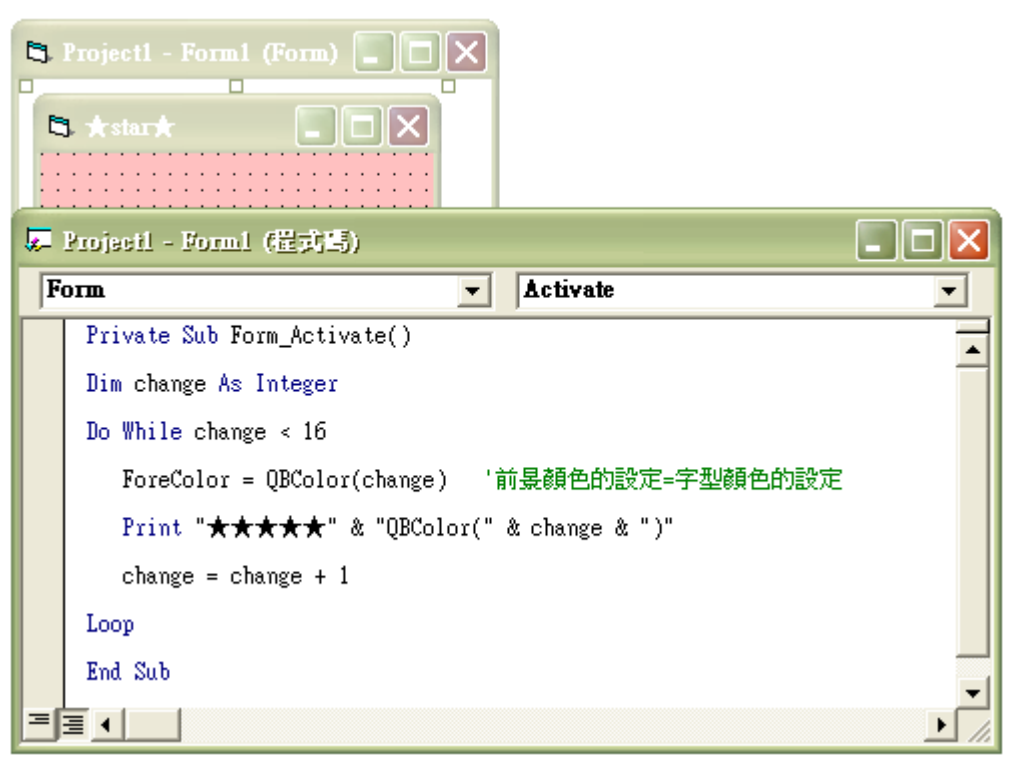

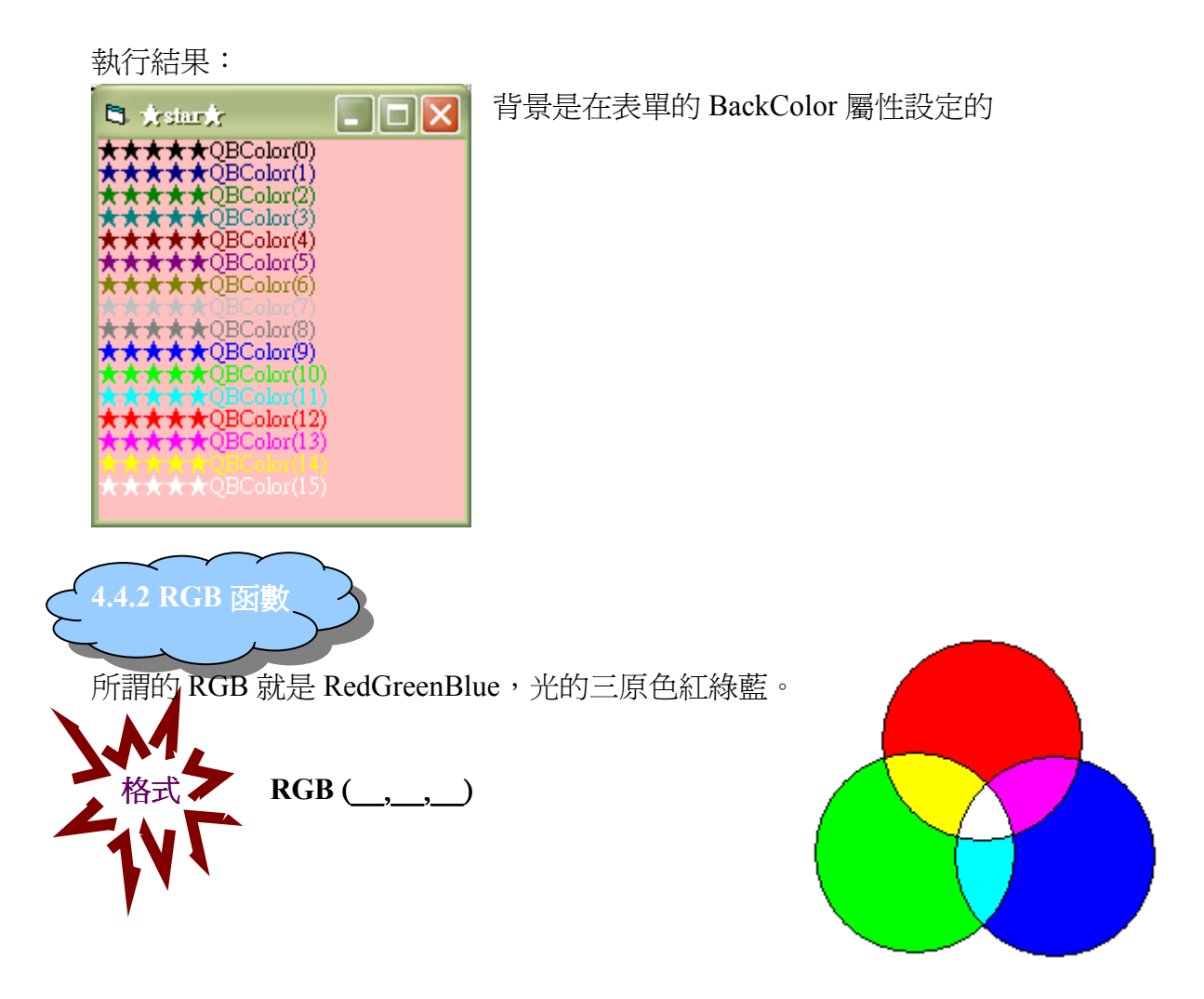

 其底線分別為放置 Red、Green、Blue 所佔比例的位置。底線上可填的是 0~255: 紅色為 RGB(255,0,0), 黃色為 RGB(255,255,0), 綠色為 RGB(0,255,0), 藍綠色為 RGB(0,255,255), 藍色為 RGB(0,0,255), 紫色為 RGB(255,0,255), 白 色為 RGB(255,255,255),黑色為 RGB(0,0,0)。數字愈小,顏色愈深。

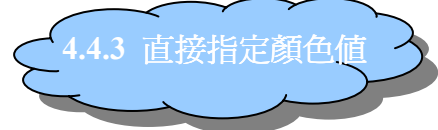

Visual Basic 是用十六進位(&H)的長整數來代表顏色

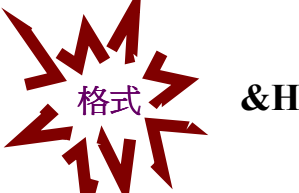

**&HBBGGRR** 

其中&H 是一定要寫的,後面的 BB GG RR 分別為放置 Blue、Green、Red 所佔 比例,00~FF,跟 RGB 的紅綠藍順序相反,但它也是數字愈小,顏色愈深哦~紅 色為&H0000FF,綠色為&H00FF00,藍色為&HFF0000,白色為&HFFFFFF,黑 色為&H000000。

【範例】下面的例子,其實 RGB 值和&H 是可以不要先在表單上打出的。

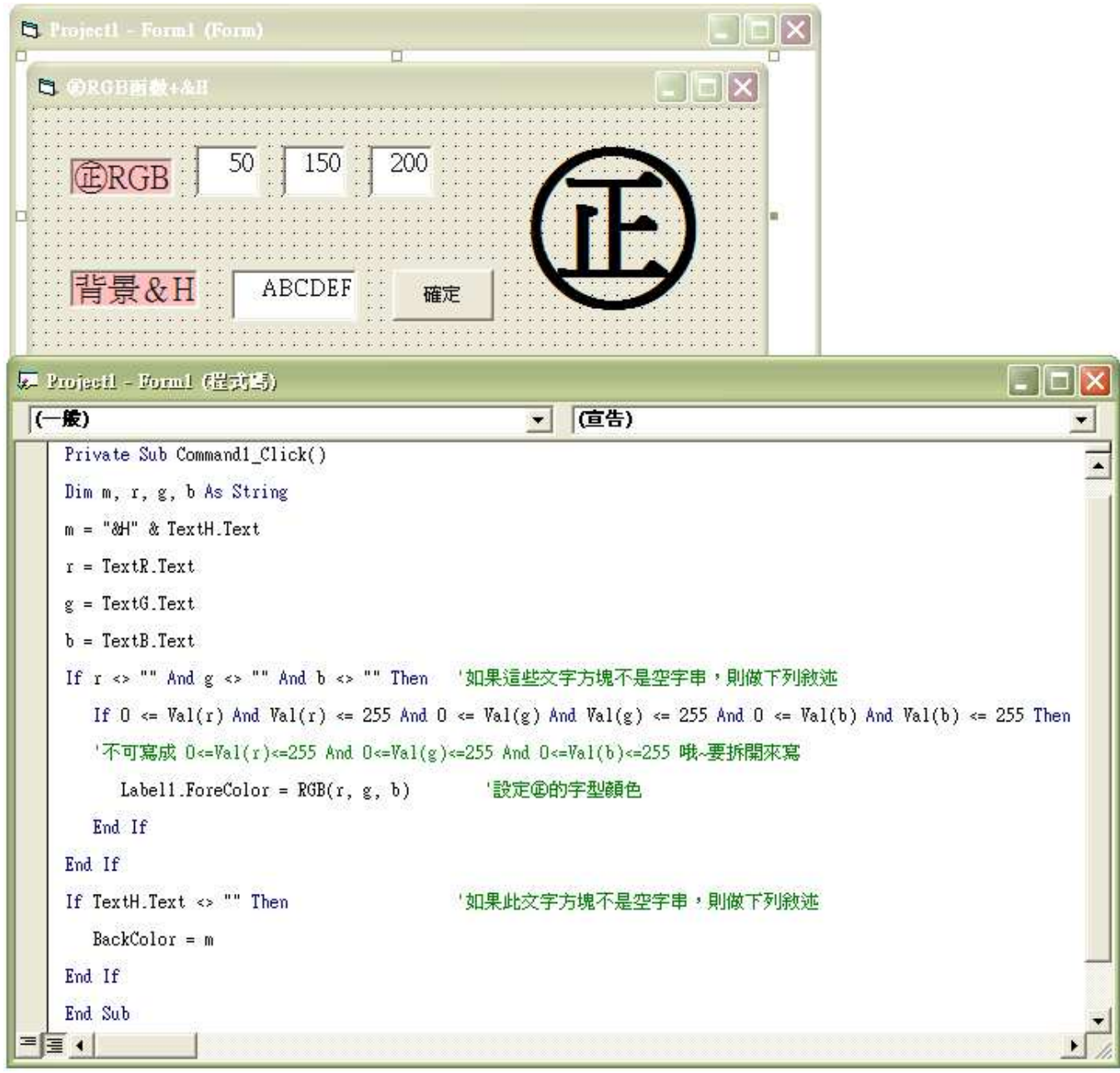

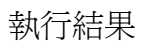

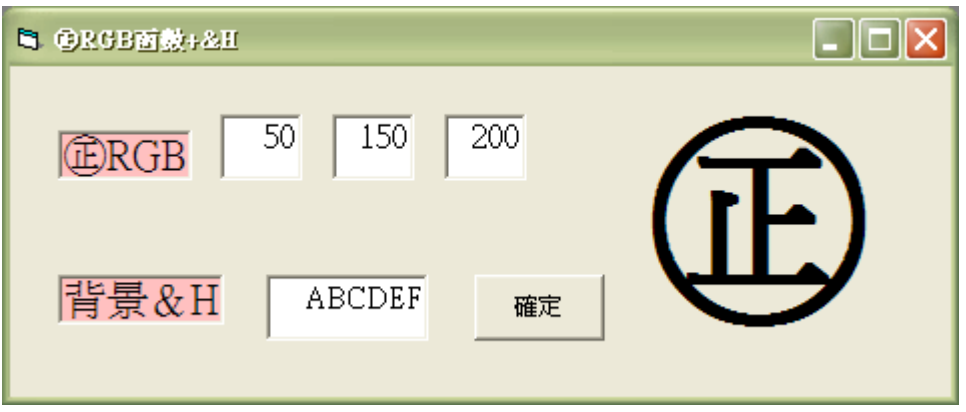

#### 按下確定後

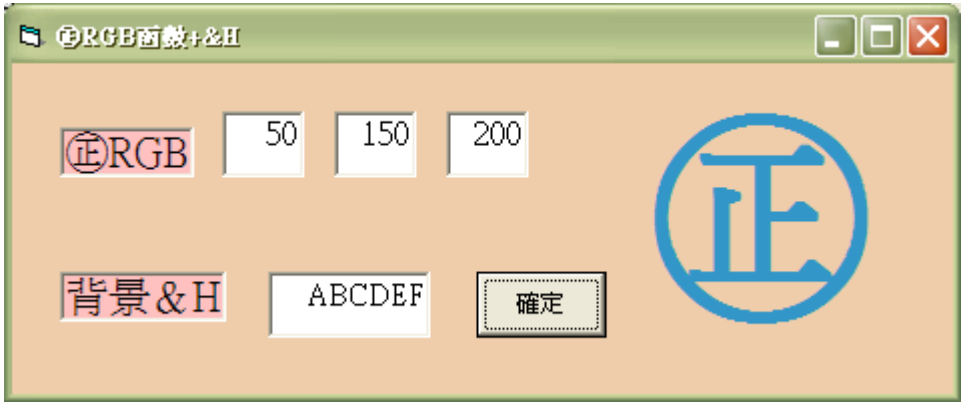

你們可以試著改變 RGB 值或&H 值,找出你們尙呷意的顏色。 Visual Basic 遊戲設計實務

Chapter1. VB 繪圖方法

- 1-1 座標
- 1-2 Visual Basic 基本繪圖
- 1-3 Visual Basic 的物件
- 1-4 PaintPicture 動畫技巧
- 1-5 練習題